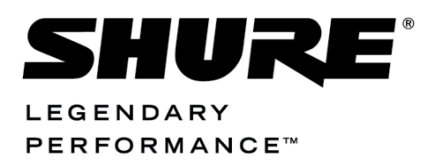

Conferencing Systems

# DC 6990 User Manual DC 6990 Languages

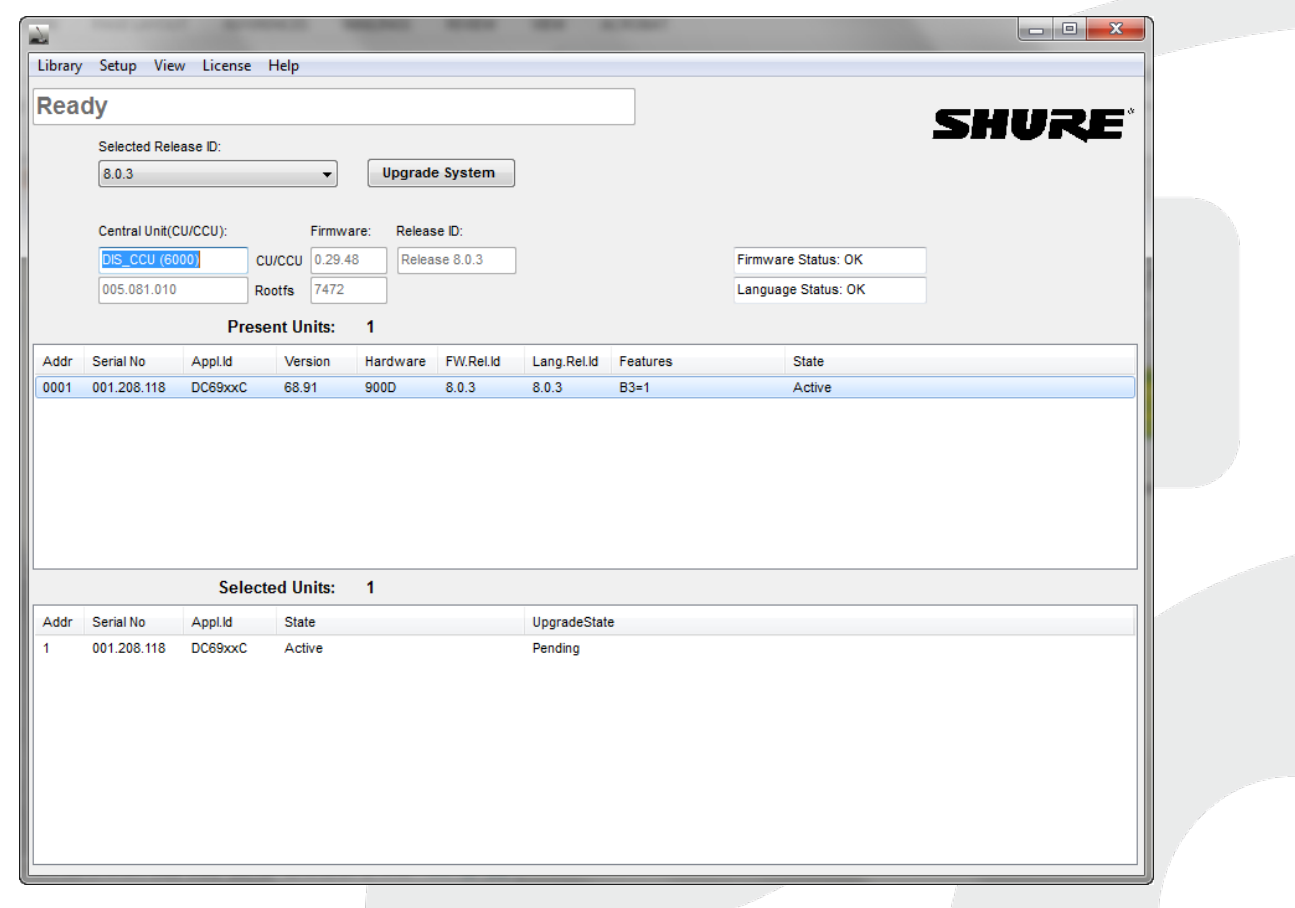

## <span id="page-1-0"></span>Table of Contents

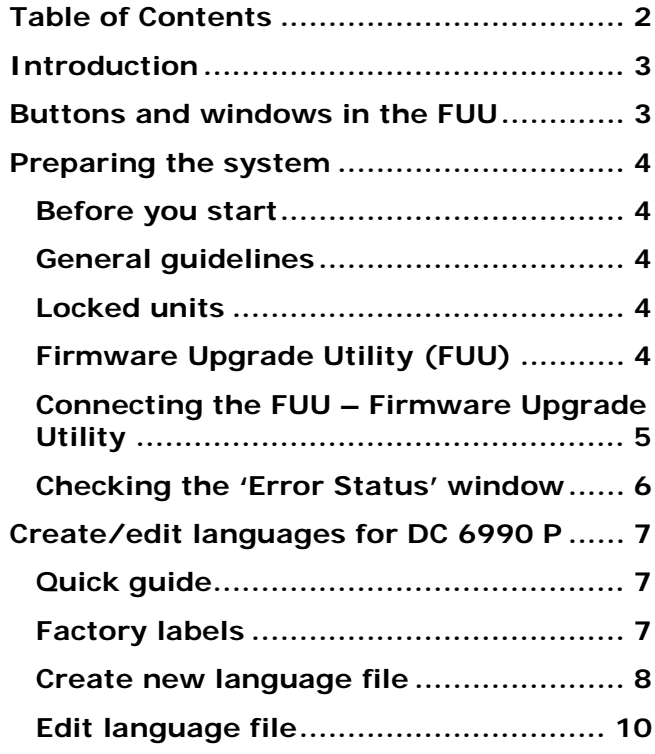

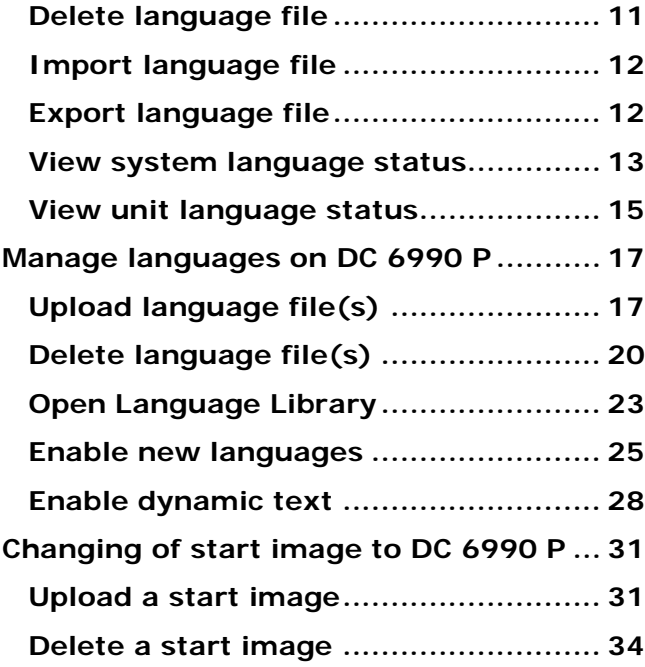

## <span id="page-2-0"></span>Introduction

This manual describes how to upload of language files and start-up bitmap in DC 6990 Conference Units using the FUU Firmware Upgrade Utility.

<span id="page-2-1"></span>Buttons and windows in the FUU

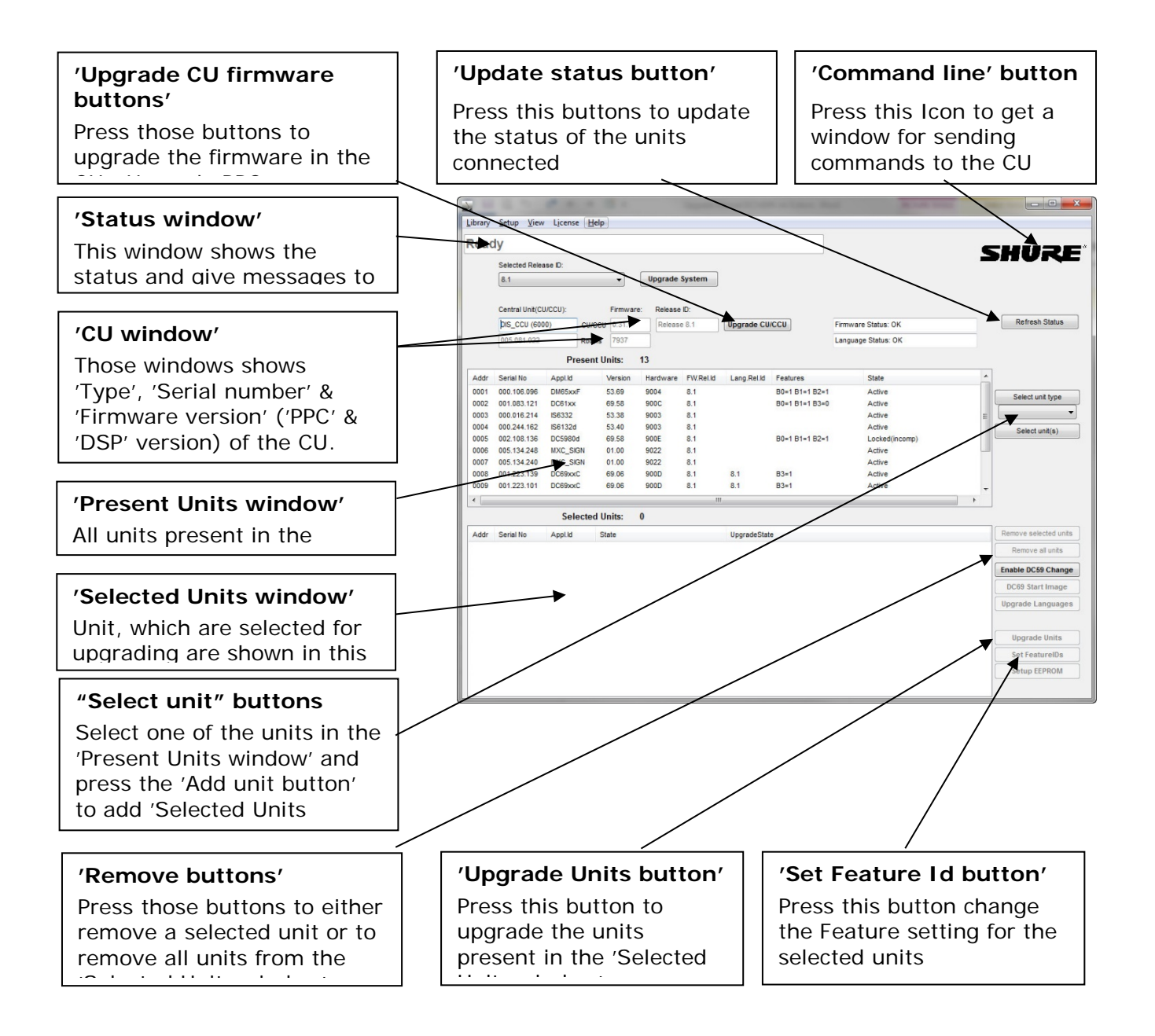

## <span id="page-3-0"></span>Preparing the system

#### <span id="page-3-1"></span>**Before you start**

The following equipment is needed:

- A PC with an LAN port
- A Ethernet LAN cable
- The DCS 6000 Firmware Upgrade Utility (FUU)
- The DCS 6000 Firmware Library

#### <span id="page-3-2"></span>**General guidelines**

Check that all communication in the system is stable before performing updates.

#### **IMPORTANT: NEVER REMOVE POWER FROM A SYSTEM PERFORMING AN UPDATE.**

Errors in the update procedure may render the units unusable, so do not update a system just before a critical meeting if you have no spare equipment.

If for some reason the update fails for one or more units but power has not been removed it is usually possible to do the update again and units that did not correctly update the first time will continue where they stopped the second time around.

#### <span id="page-3-3"></span>**Locked units**

If a unit displays the message "Locked" in the LCD display, then the firmware version in the unit is not compatible with the firmware in the Central Unit and the firmware in the unit has to be upgraded/downgraded.

#### <span id="page-3-4"></span>**Firmware Upgrade Utility (FUU)**

The DCS 6000 'Firmware Upgrade Utility' (FUU) is included in the Firmware Releases.

#### **IMPORTANT: Always use the latest version of the FUU.**

## <span id="page-4-0"></span>**Connecting the FUU – Firmware Upgrade Utility**

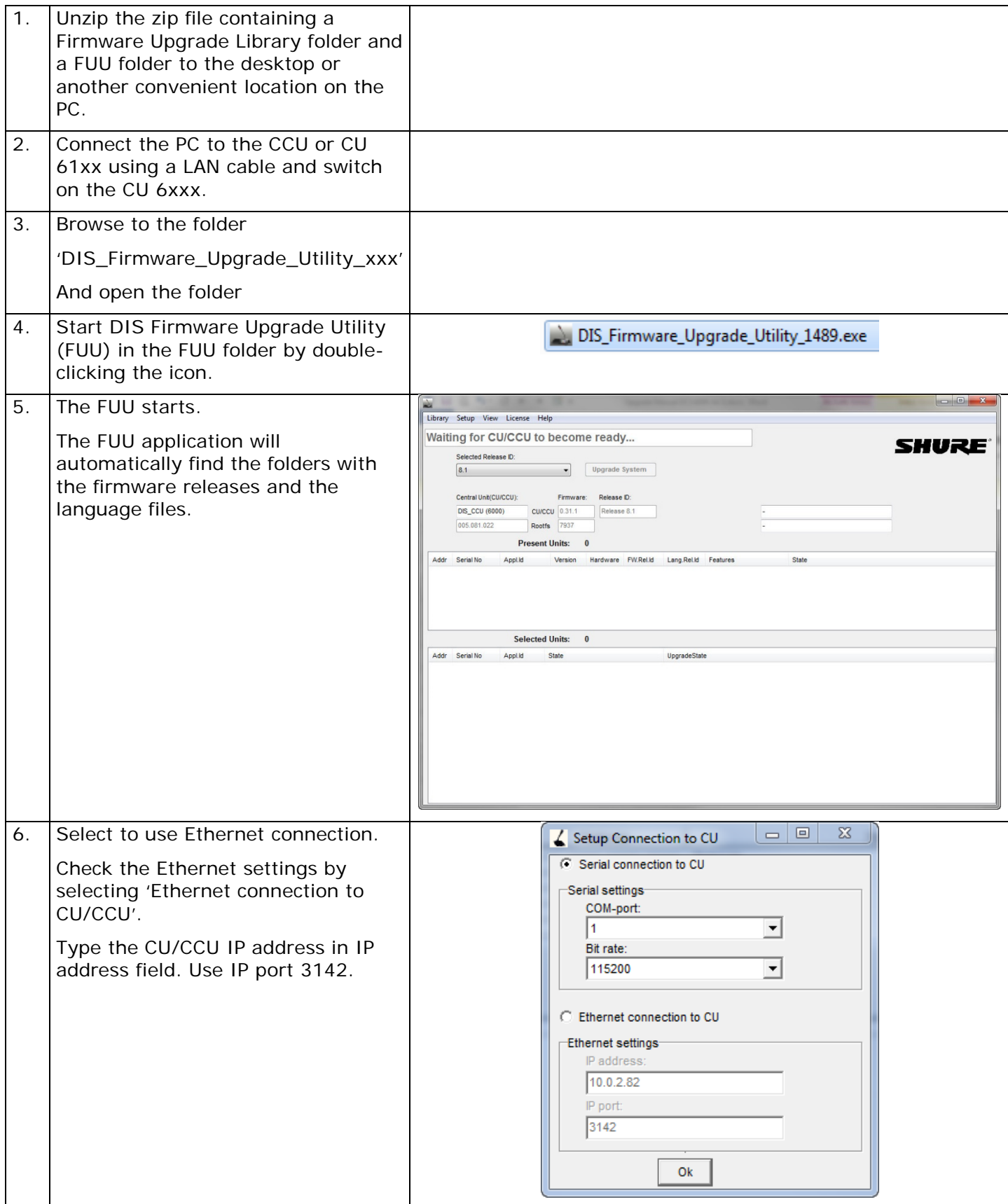

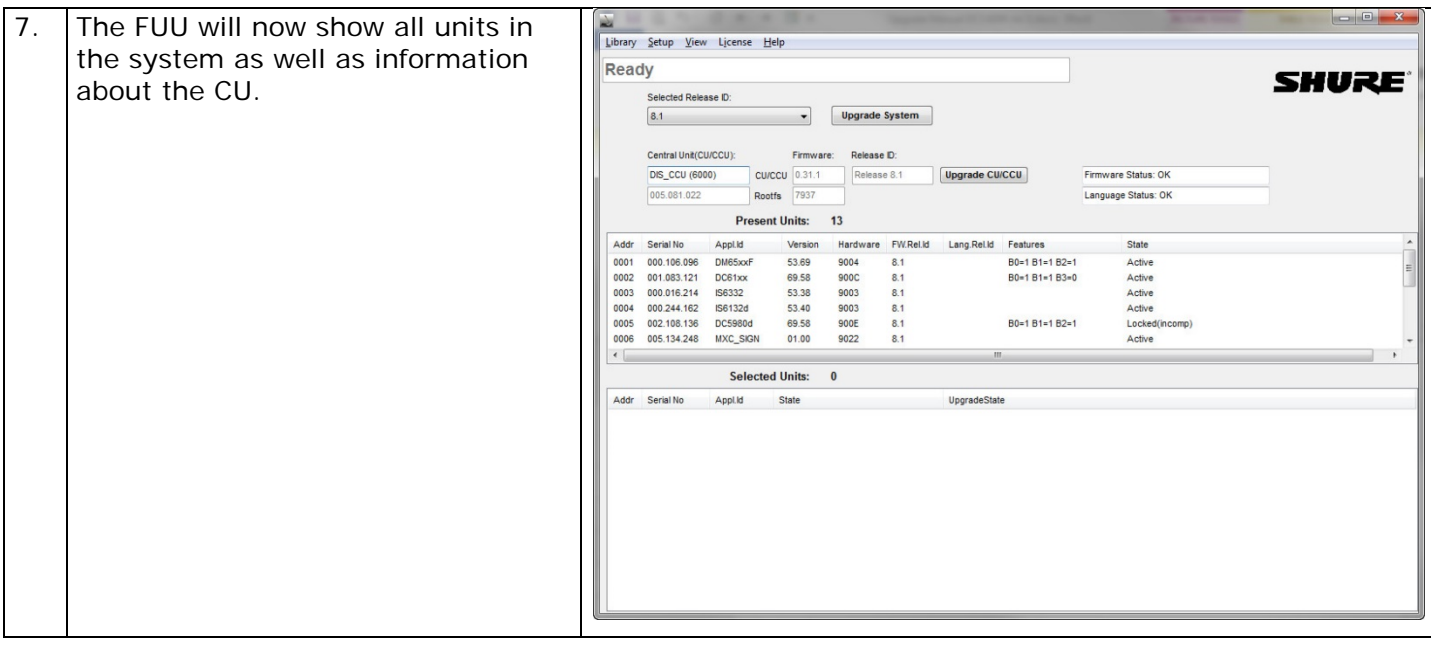

### <span id="page-5-0"></span>**Checking the 'Error Status' window**

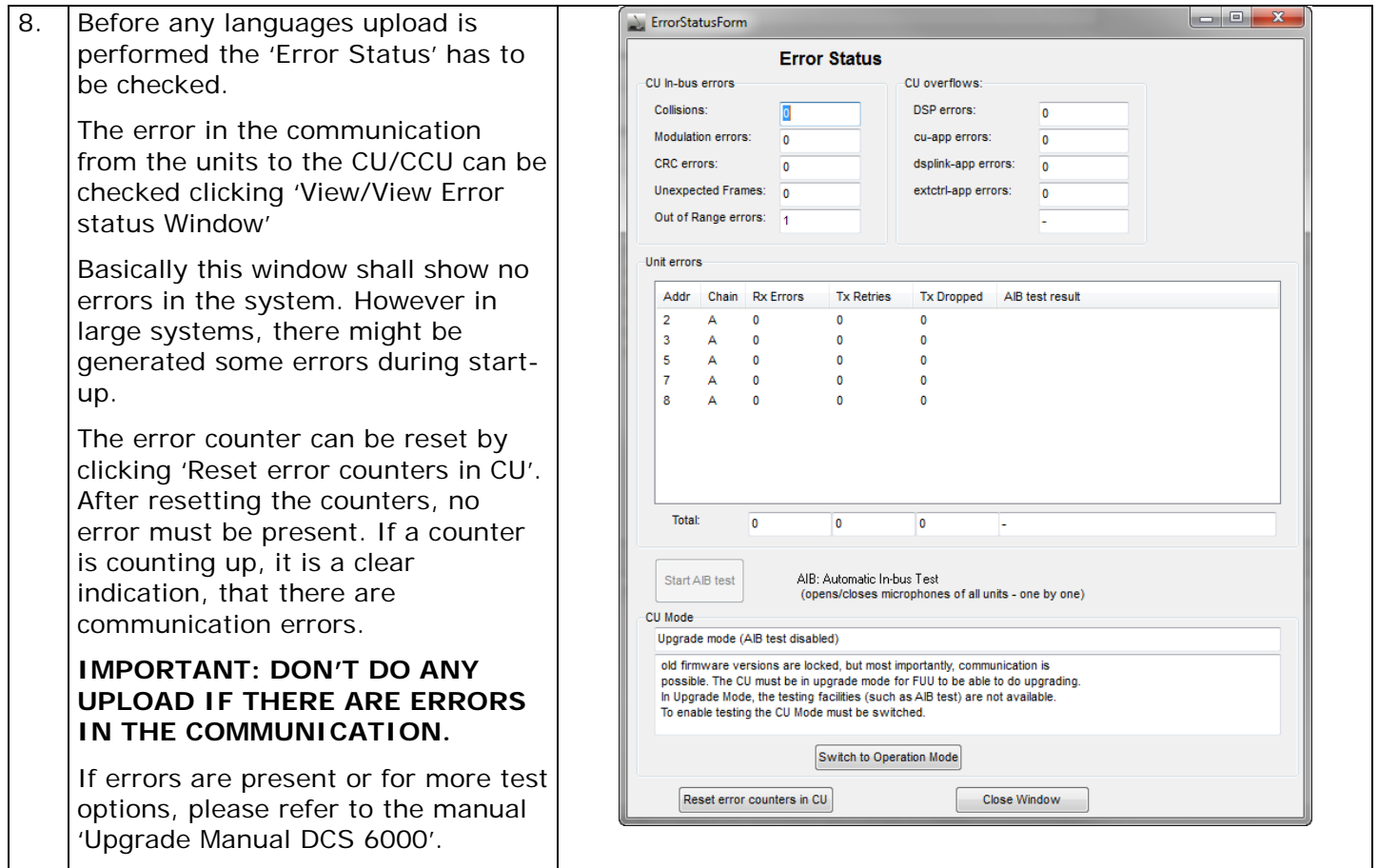

## <span id="page-6-0"></span>Create/edit languages for DC 6990 P

There are two types of texts available on the DC 6990 P: static text and dynamic text. The static text is all the fixed text or 'labels' on the buttons, menu headings and system messages that lie in the firmware. The dynamic text is all the text received from the SW 6000 either at system start-up or during the use of the system like conference names, agenda, delegate names, voting parameters etc.

The following sections deal with creating, changing and deleting the static text while the very last section deals with enabling the dynamic text from the SW 6000.

#### <span id="page-6-1"></span>**Quick guide**

To get started with the language setup first download and unzip the Firmware Release folder from the DIS web site. The folder contains three sub-folders; FUU, FUU\_language\_library and FUU\_Library\_Release. Do not rename any of the folders or files or move the files outside the designated folders as this may prevent the FUU from working.

Open the FUU and upgrade the system to the latest firmware release.

Upload the language files to the DC 6990 P units following the instructions in the section '*Manage Languages in DC 6990*''

Upload Language files and enable the languages on the units following the instructions in the section *'Enable New Languages'*.

If the system is used with the SW6000, the dynamic text can be enabled following the instructions in the section '*Enable Dynamic Text'*.

#### <span id="page-6-2"></span>**Factory labels**

DC 6990 P's with Firmware Release 6.6 (or later) contain default (English) factory labels only. Upgrades from earlier releases to release 6.6 will remove all language files.

To enable more languages on the units it is necessary to upload the required language files to the units using the FUU. A number of language files are freely available in the 'Firmware Release' folder. DIS does not take any responsibility for the accuracy of these language files, the compatibility with current/future versions or the availability of language files for new firmware releases.

The default (English) factory labels cannot be deleted. To change the default (English) factory labels on the units, an English language file must be created and uploaded to the units. The English language file will subsequently overwrite the factory labels. If the English language file is later deleted, the units will display the factory (English) labels.

Language files that are not fully translated will display the default (English) factory label where the translation is missing.

## <span id="page-7-0"></span>**Create new language file**

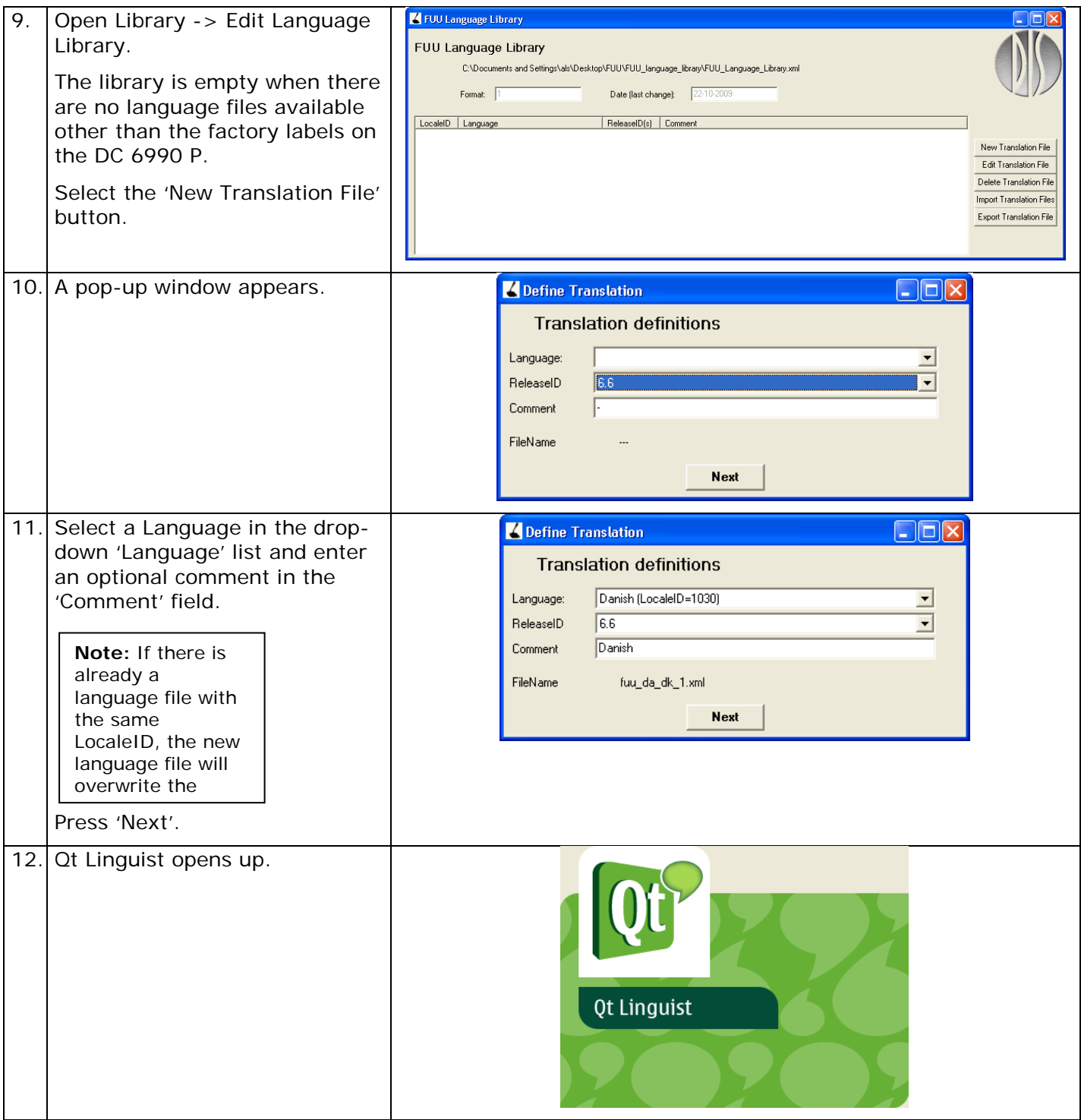

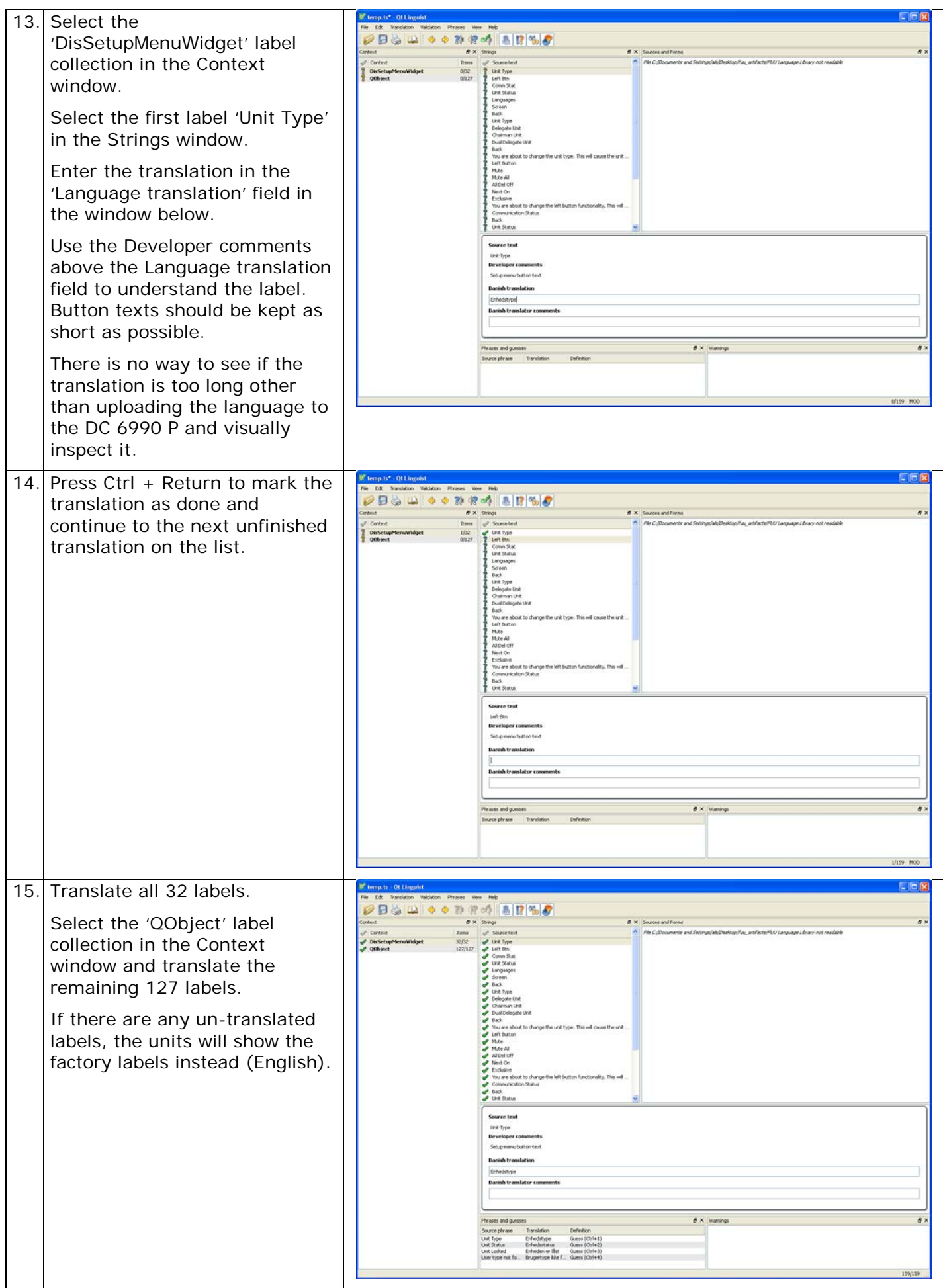

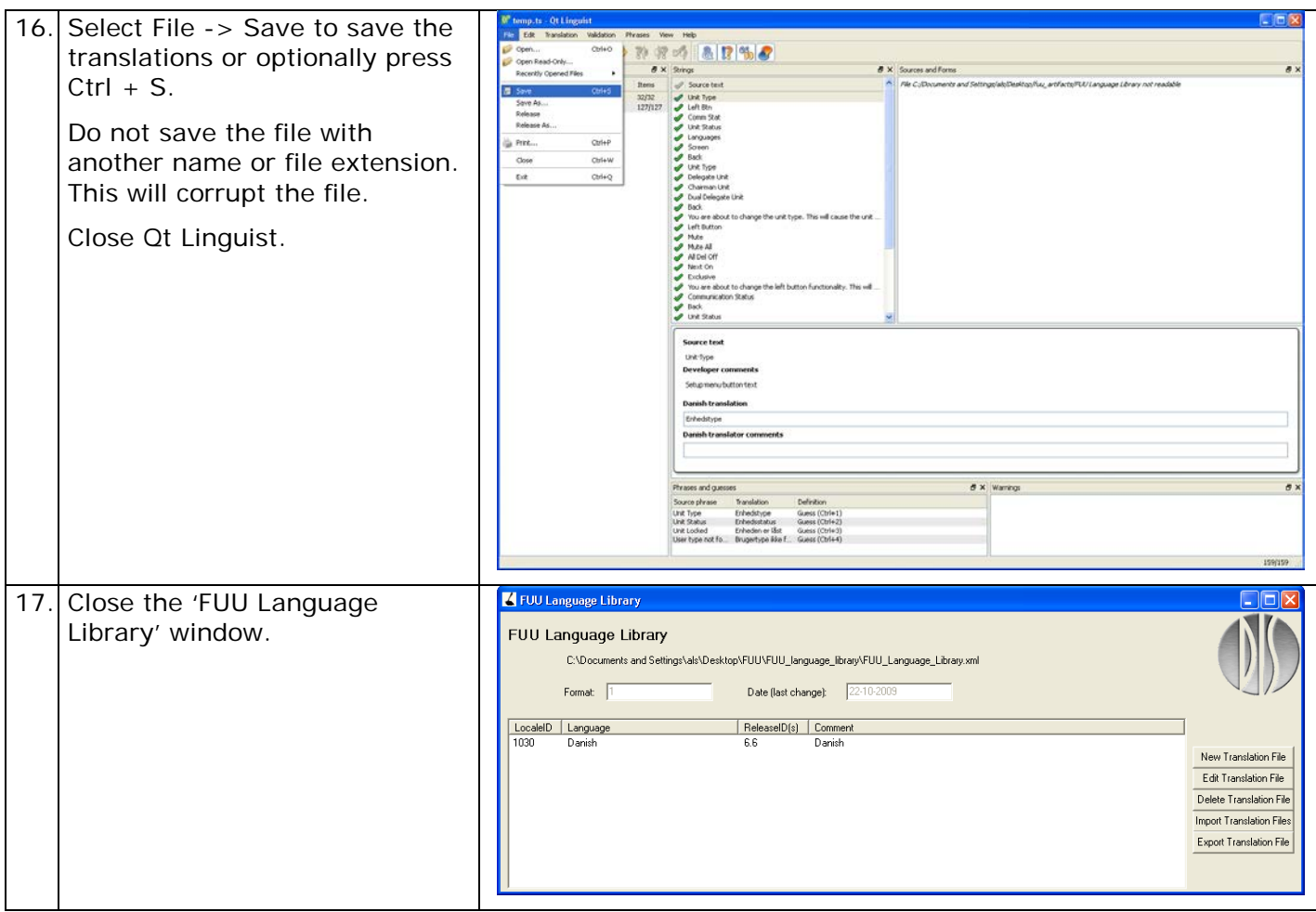

## <span id="page-9-0"></span>**Edit language file**

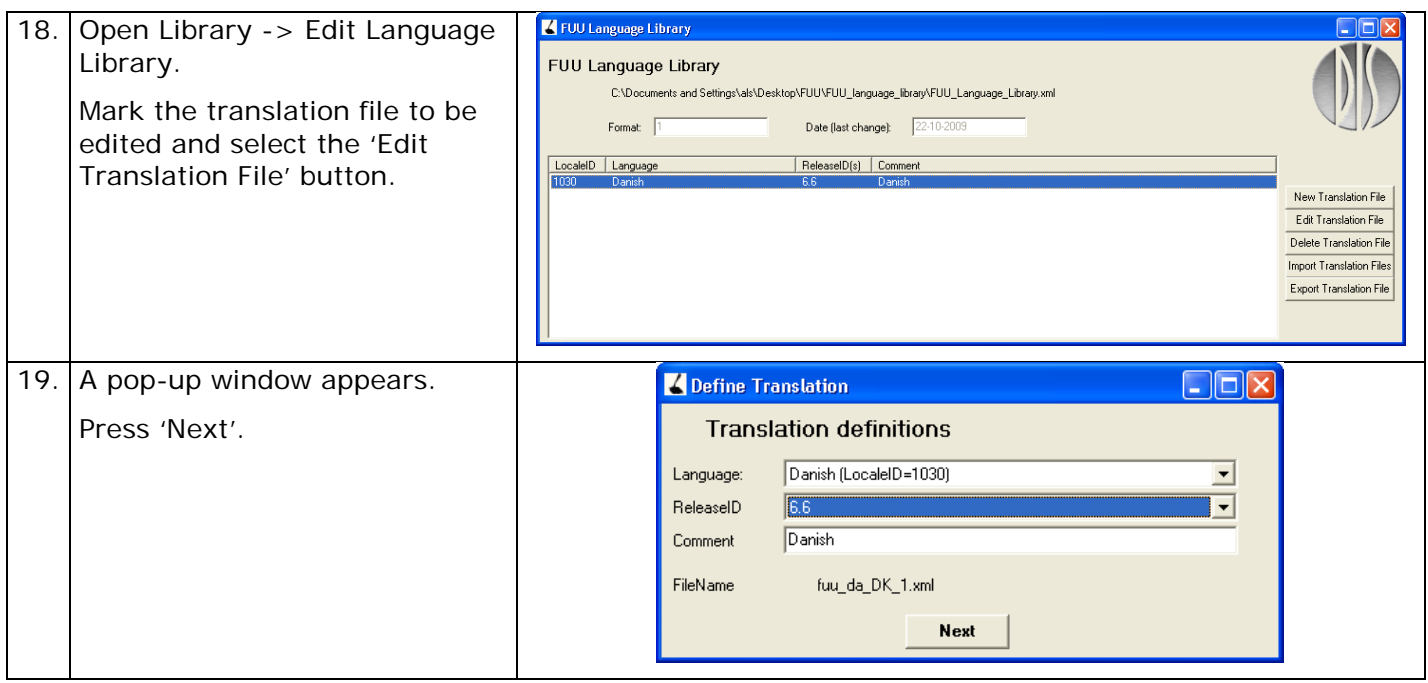

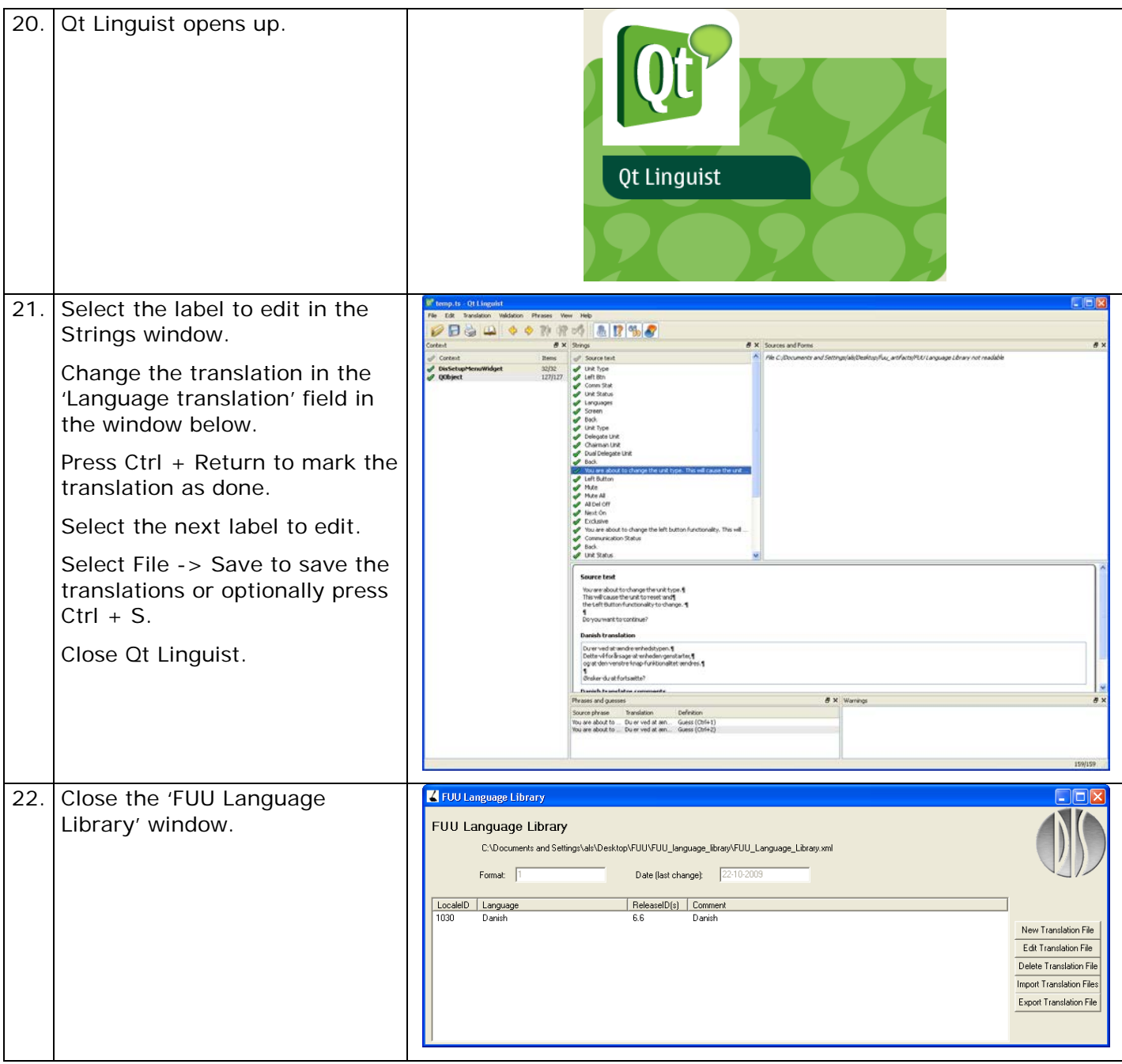

## <span id="page-10-0"></span>**Delete language file**

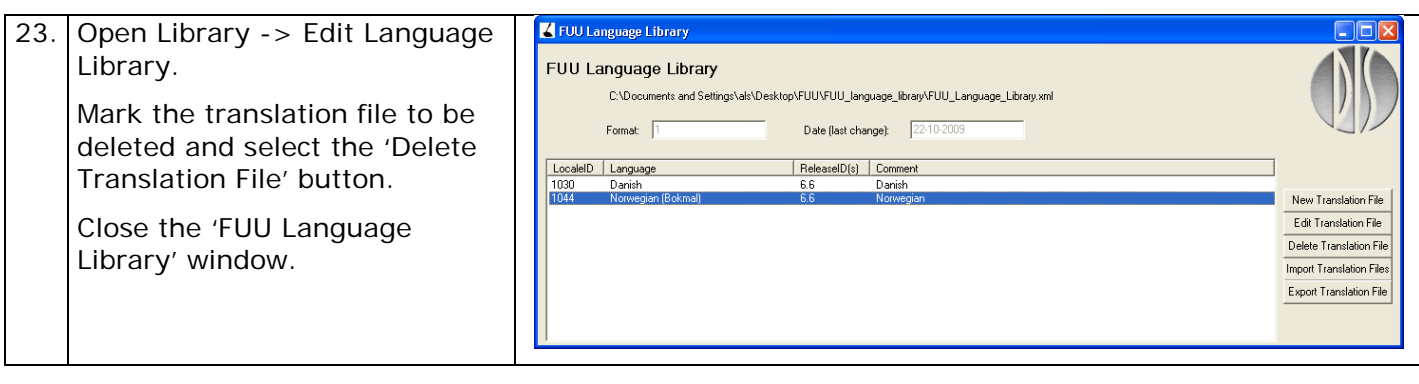

## <span id="page-11-0"></span>**Import language file**

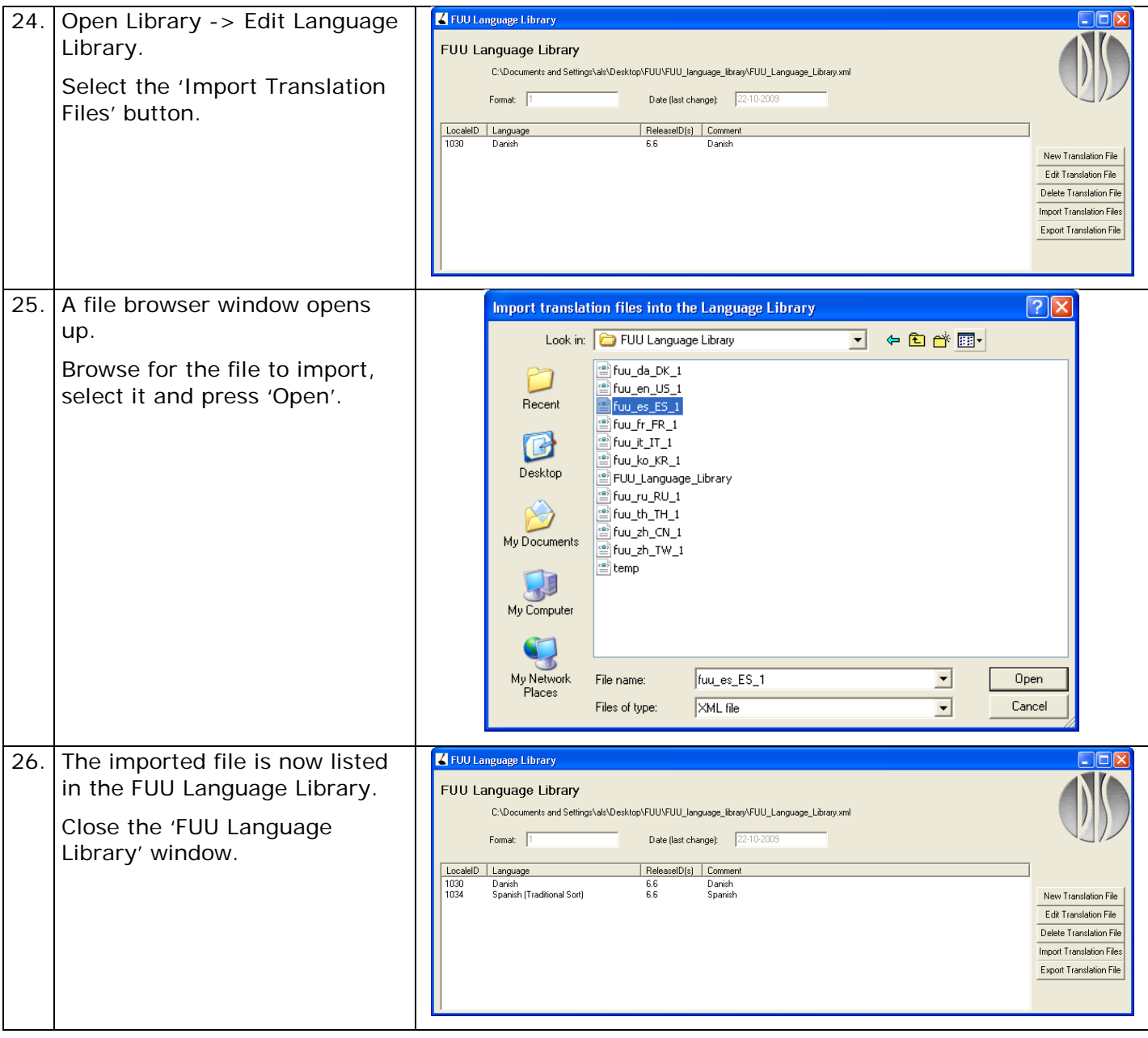

## <span id="page-11-1"></span>**Export language file**

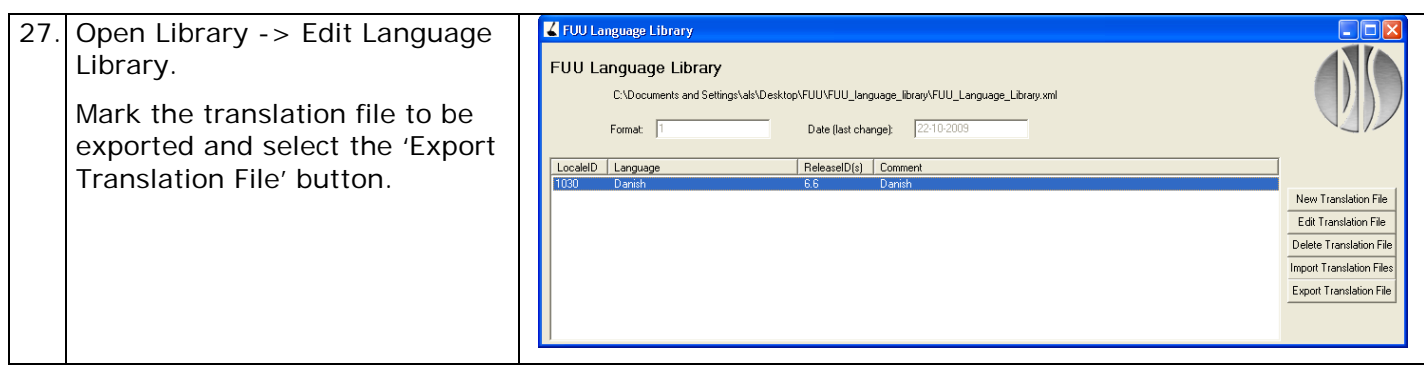

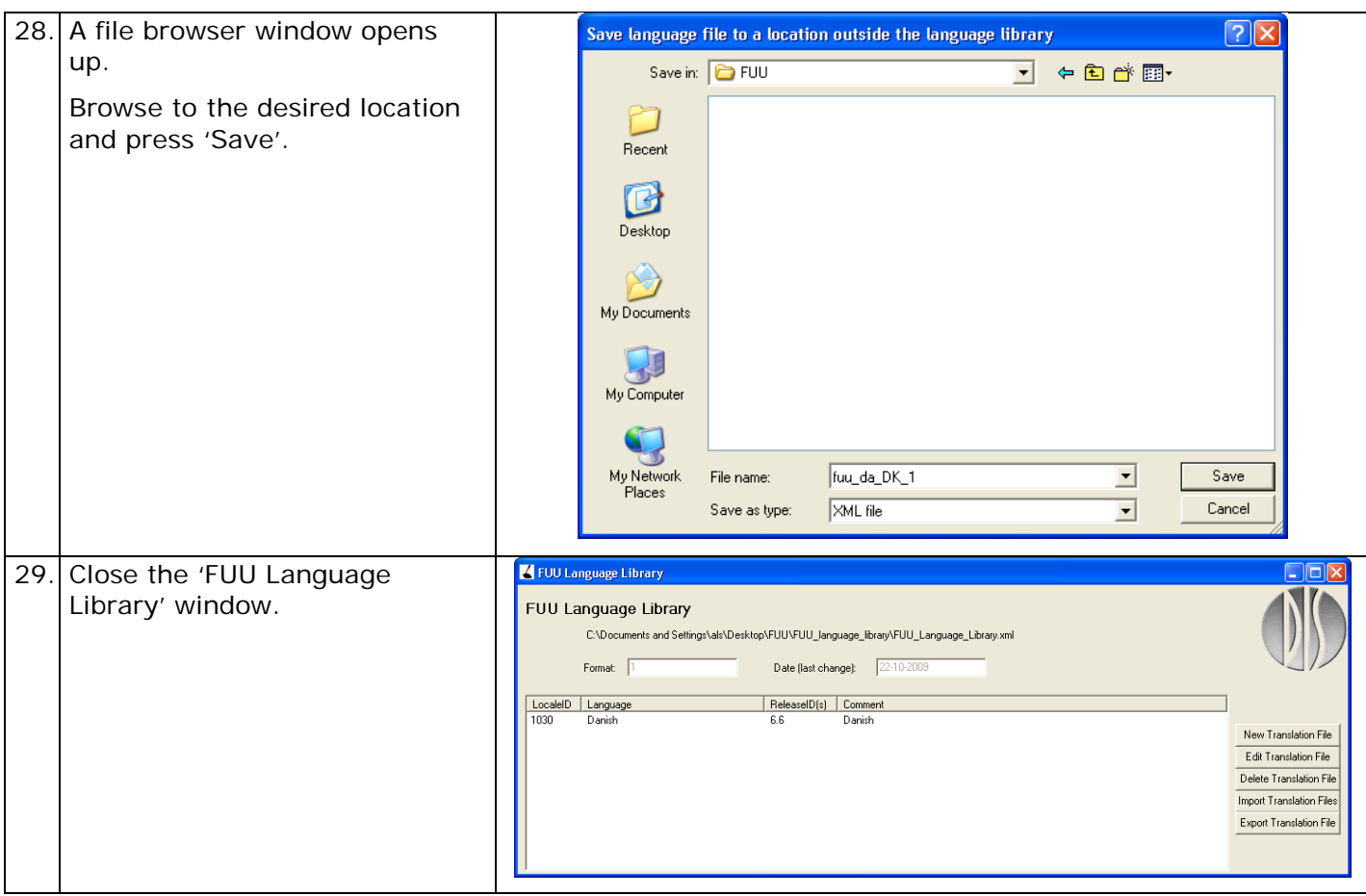

## <span id="page-12-0"></span>**View system language status**

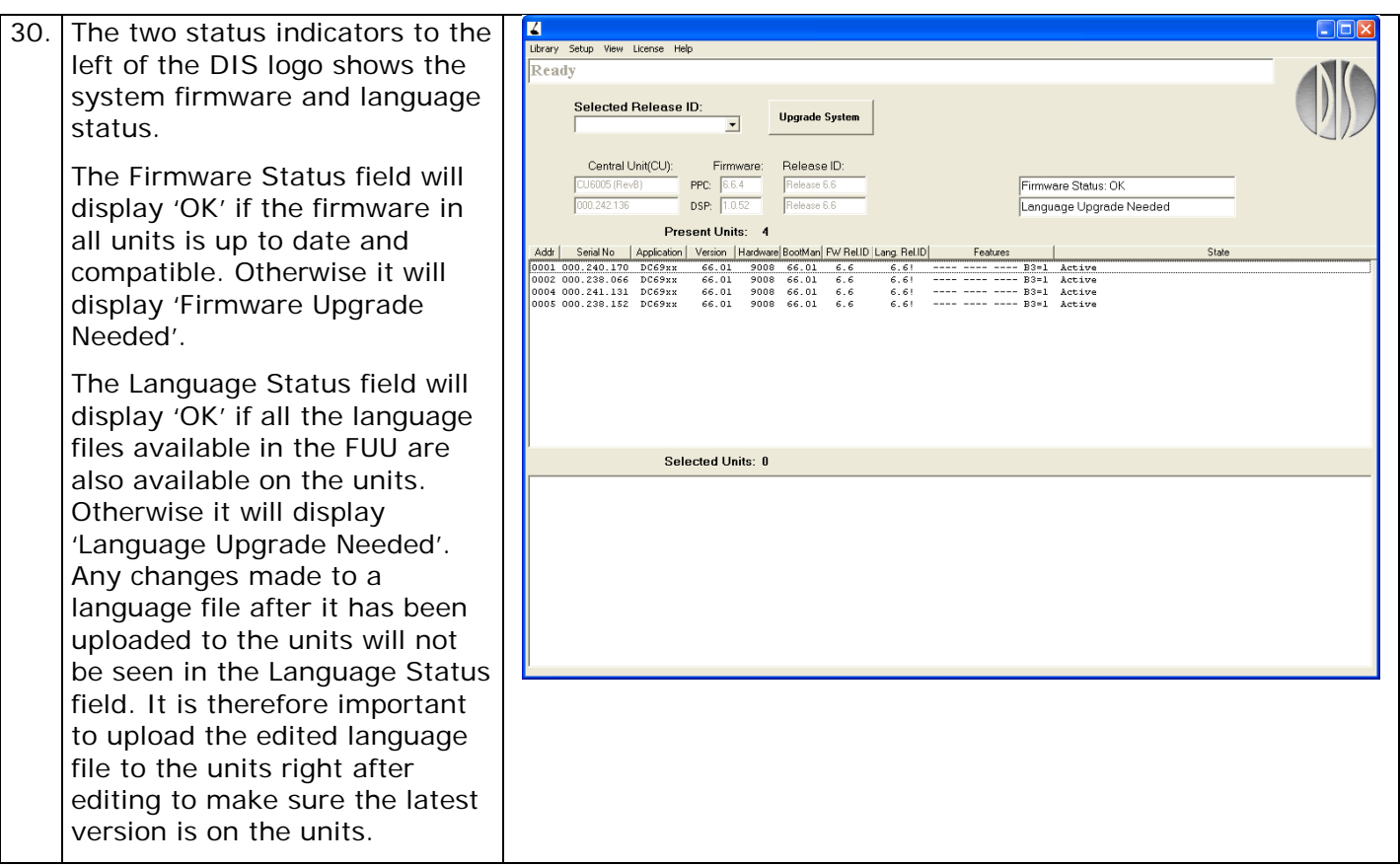

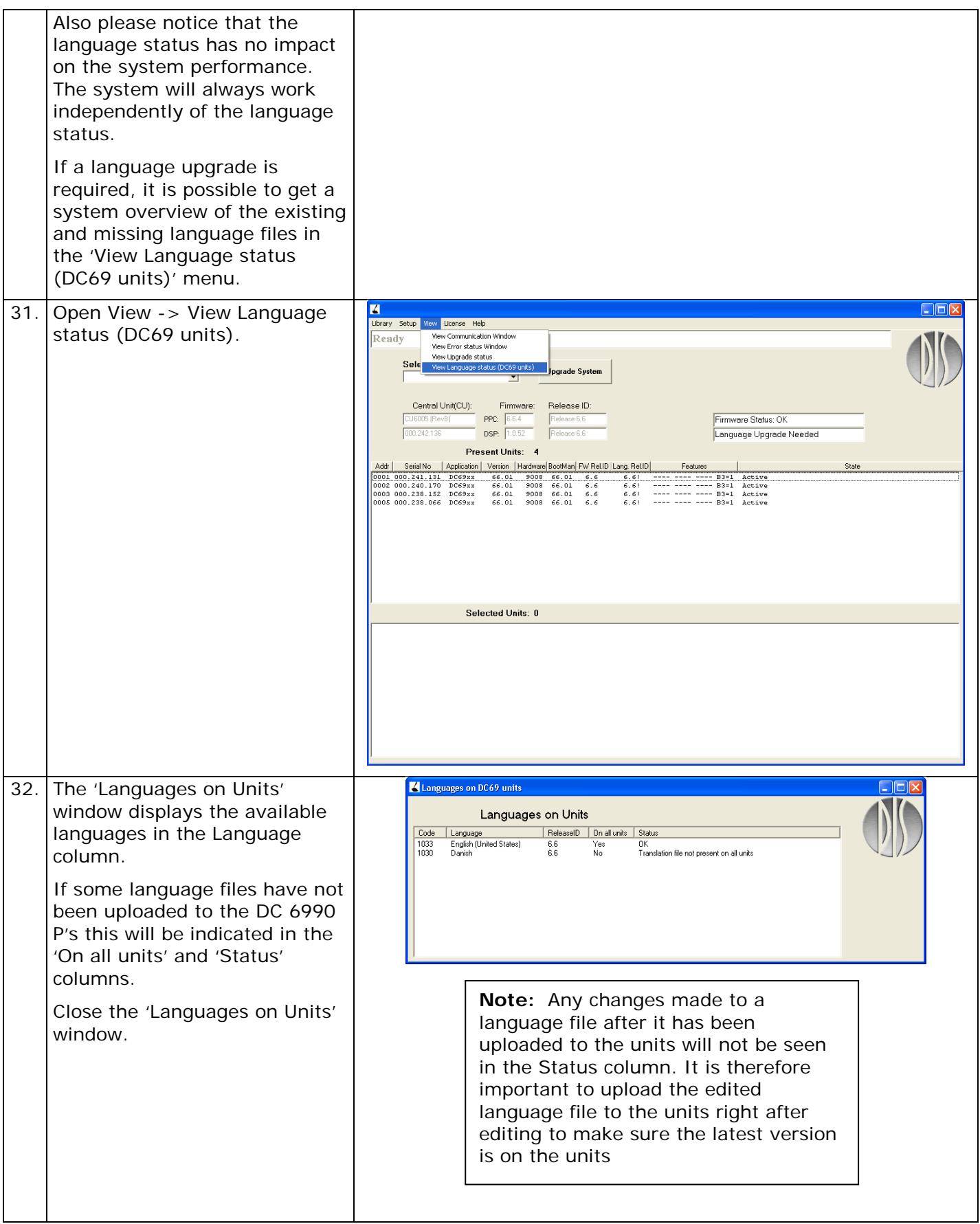

## <span id="page-14-0"></span>**View unit language status**

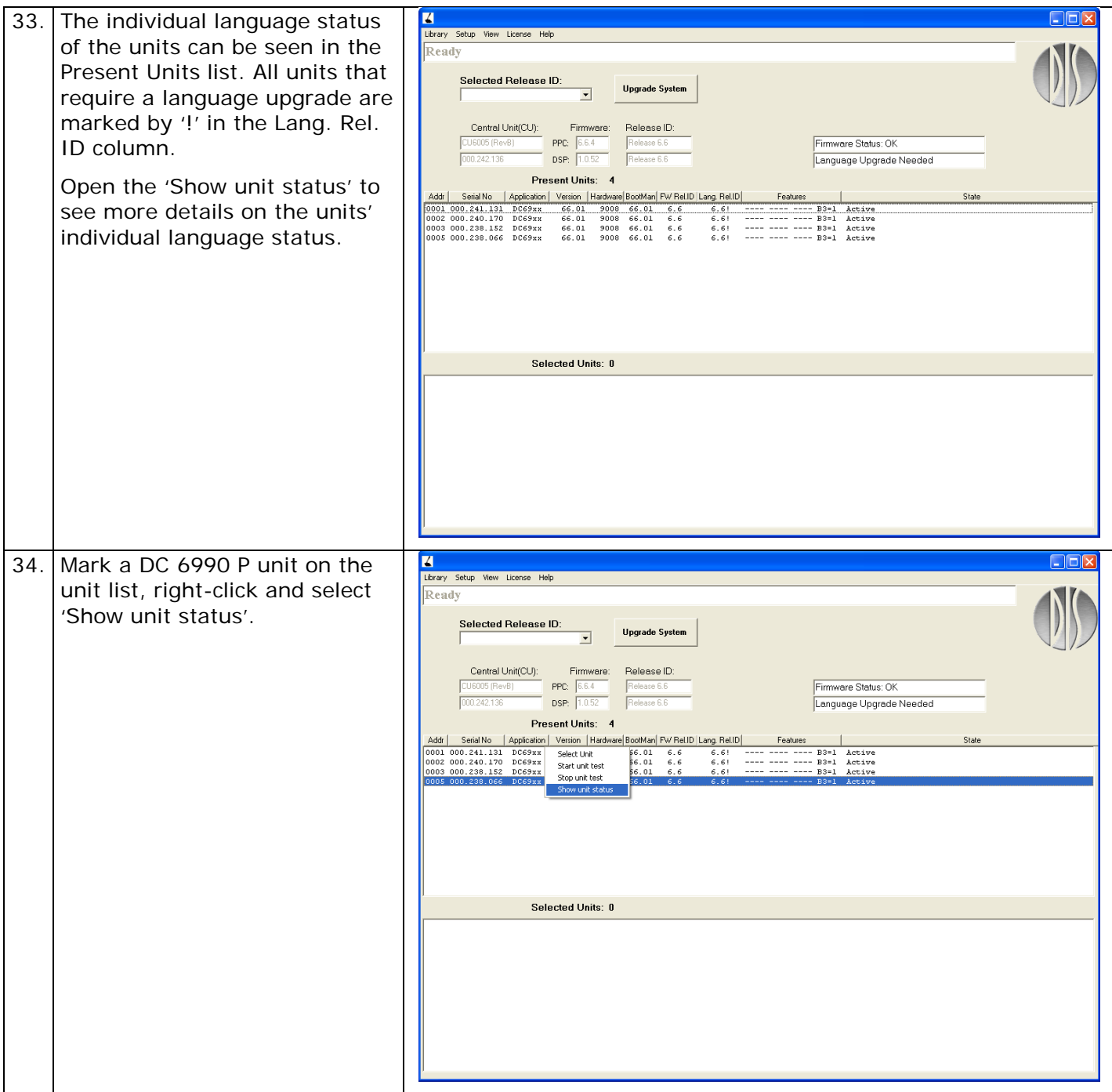

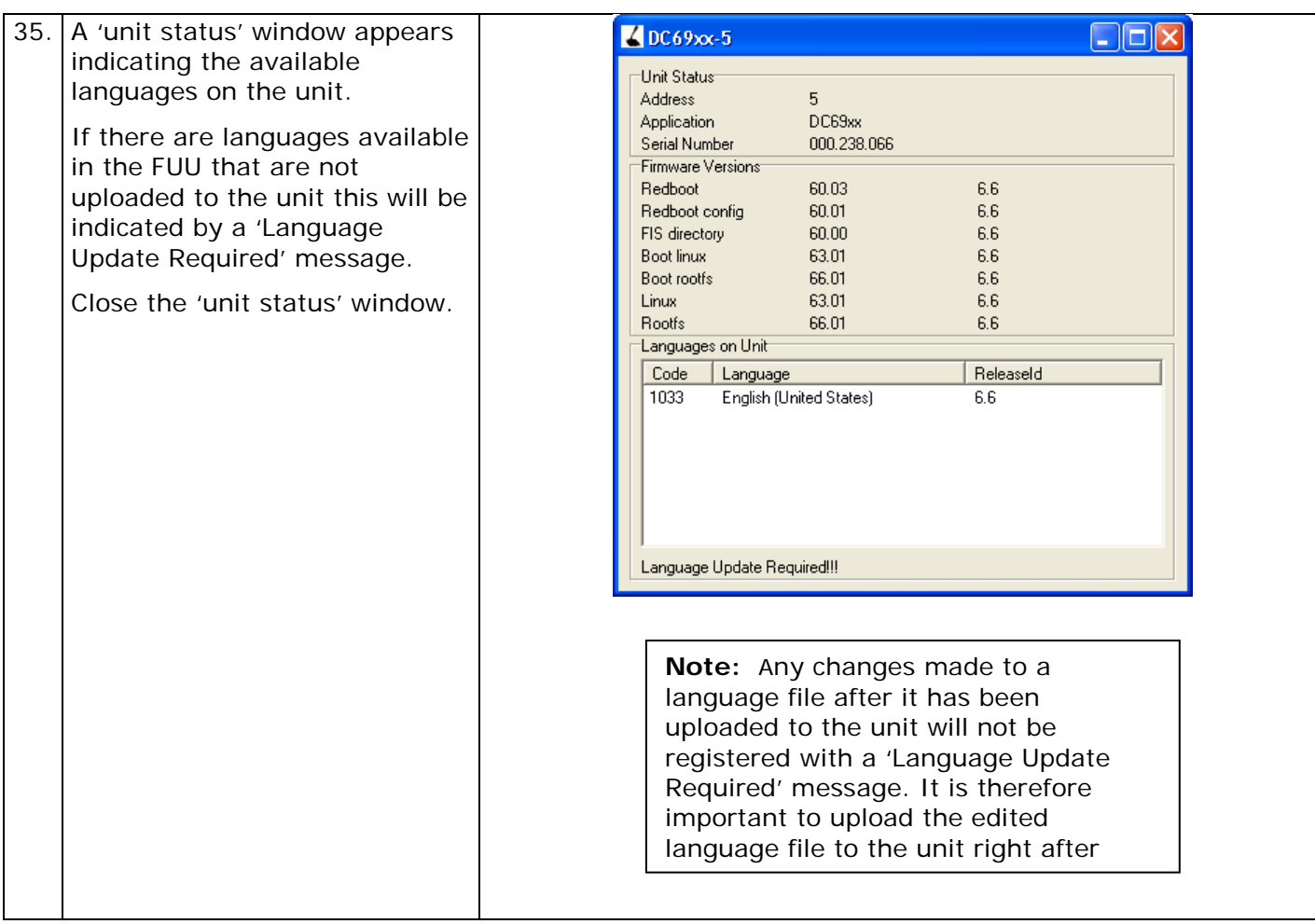

## <span id="page-16-0"></span>Manage languages on DC 6990 P

### <span id="page-16-1"></span>**Upload language file(s)**

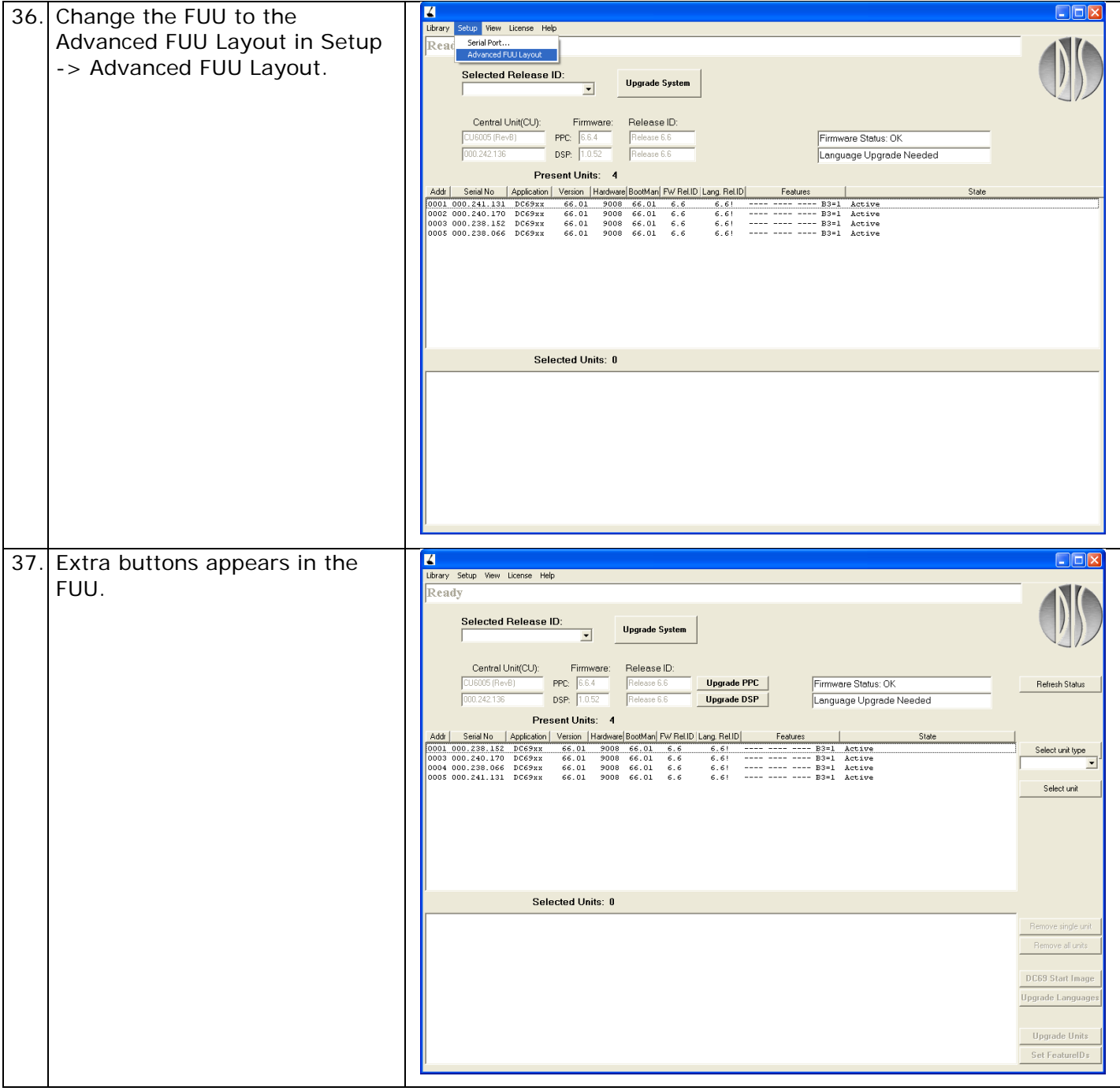

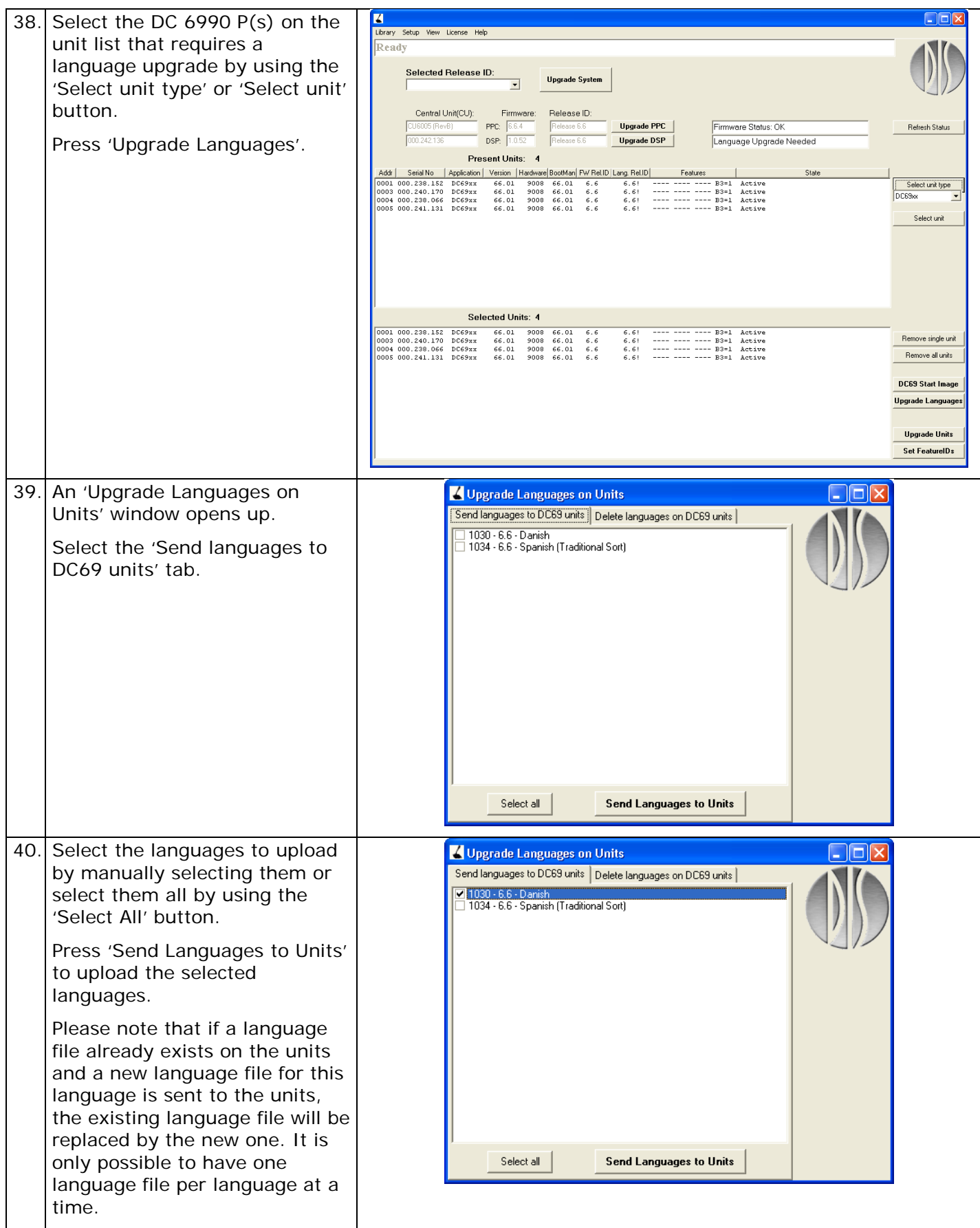

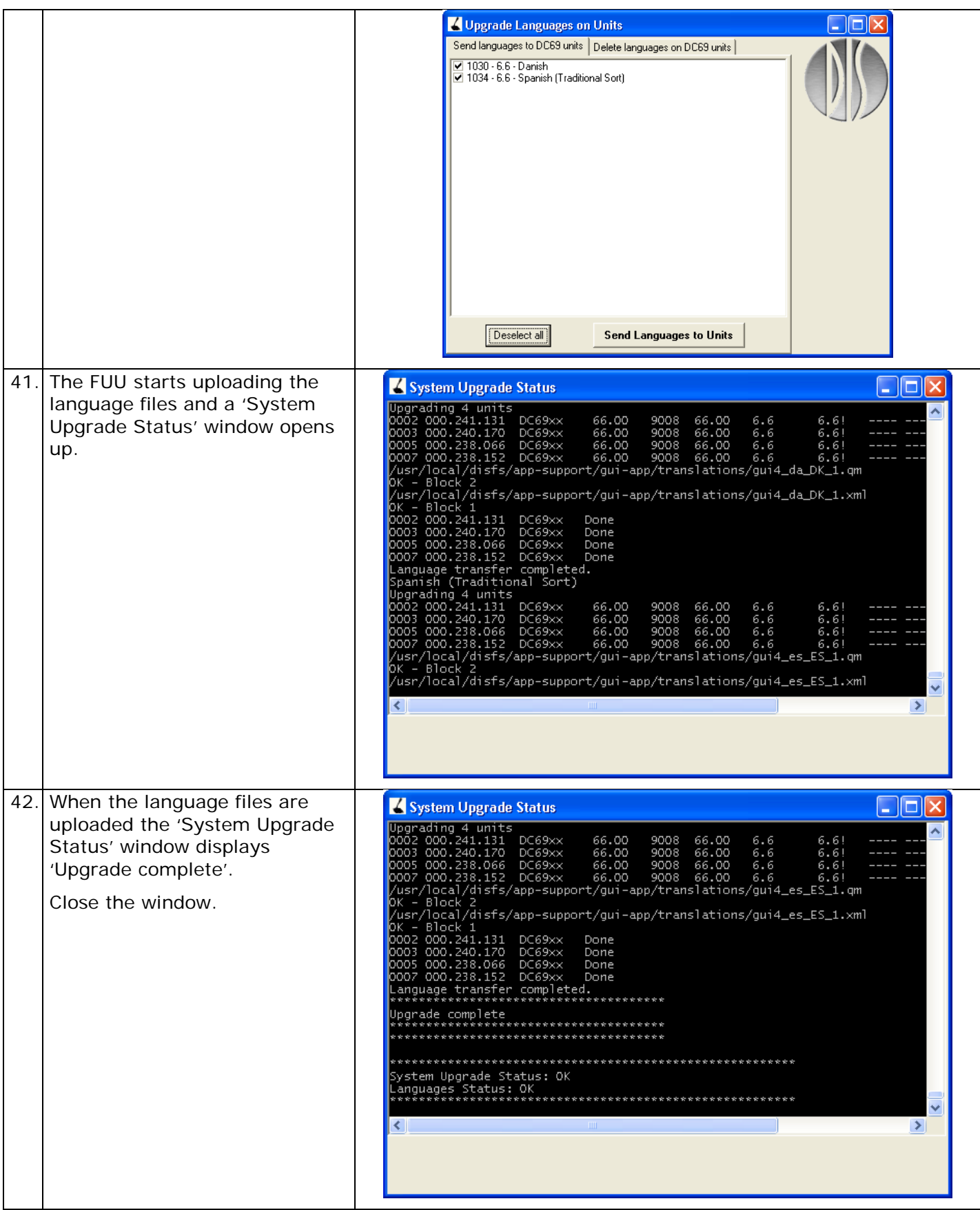

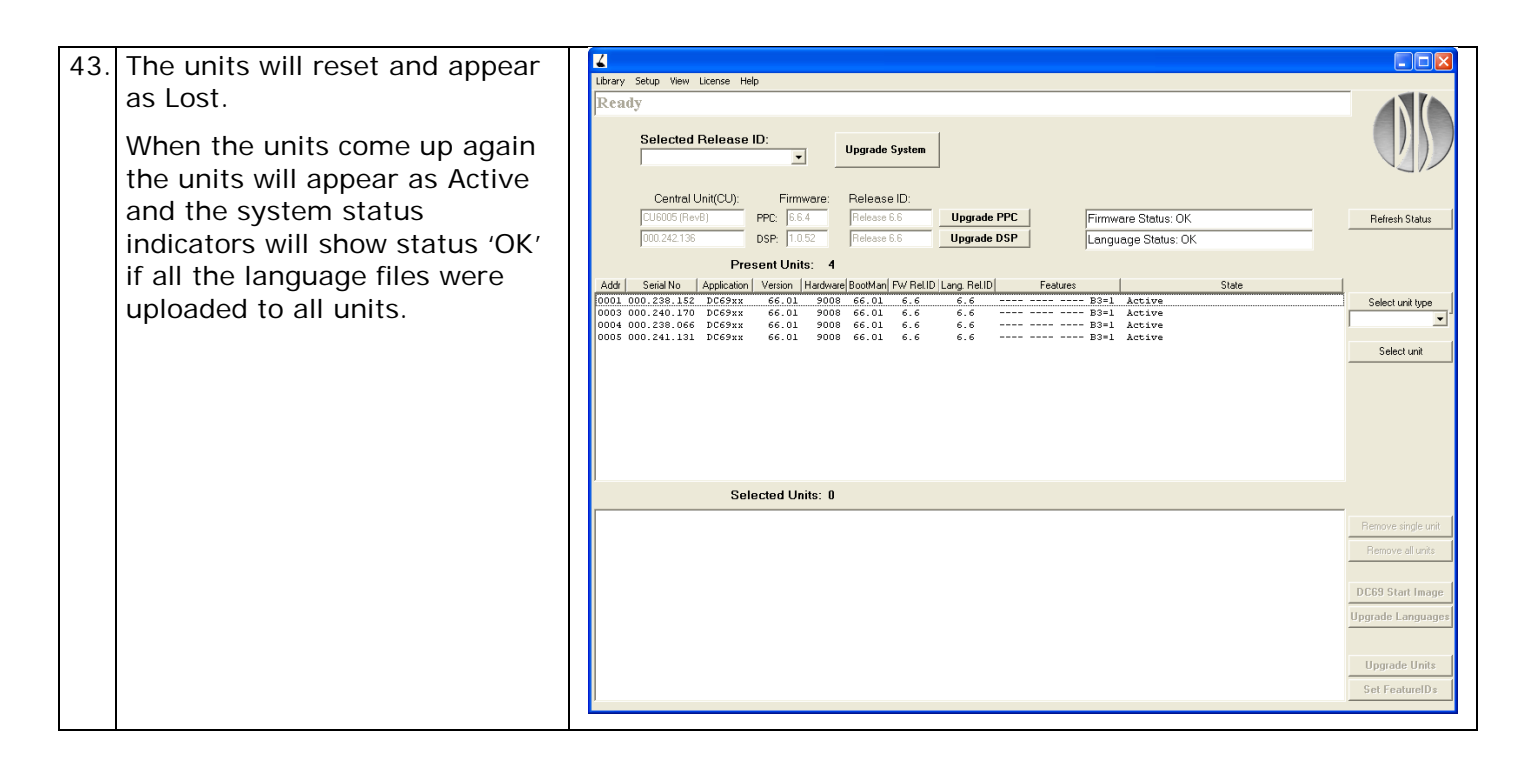

### <span id="page-19-0"></span>**Delete language file(s)**

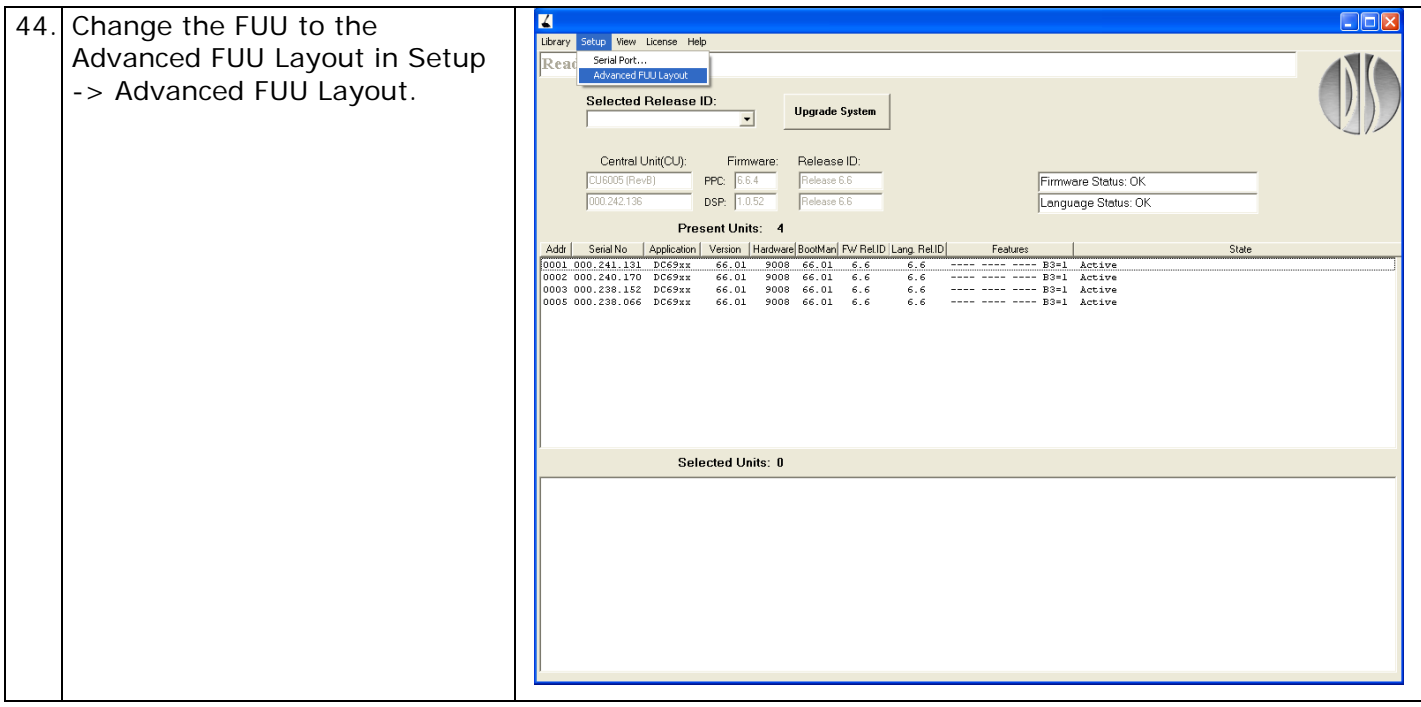

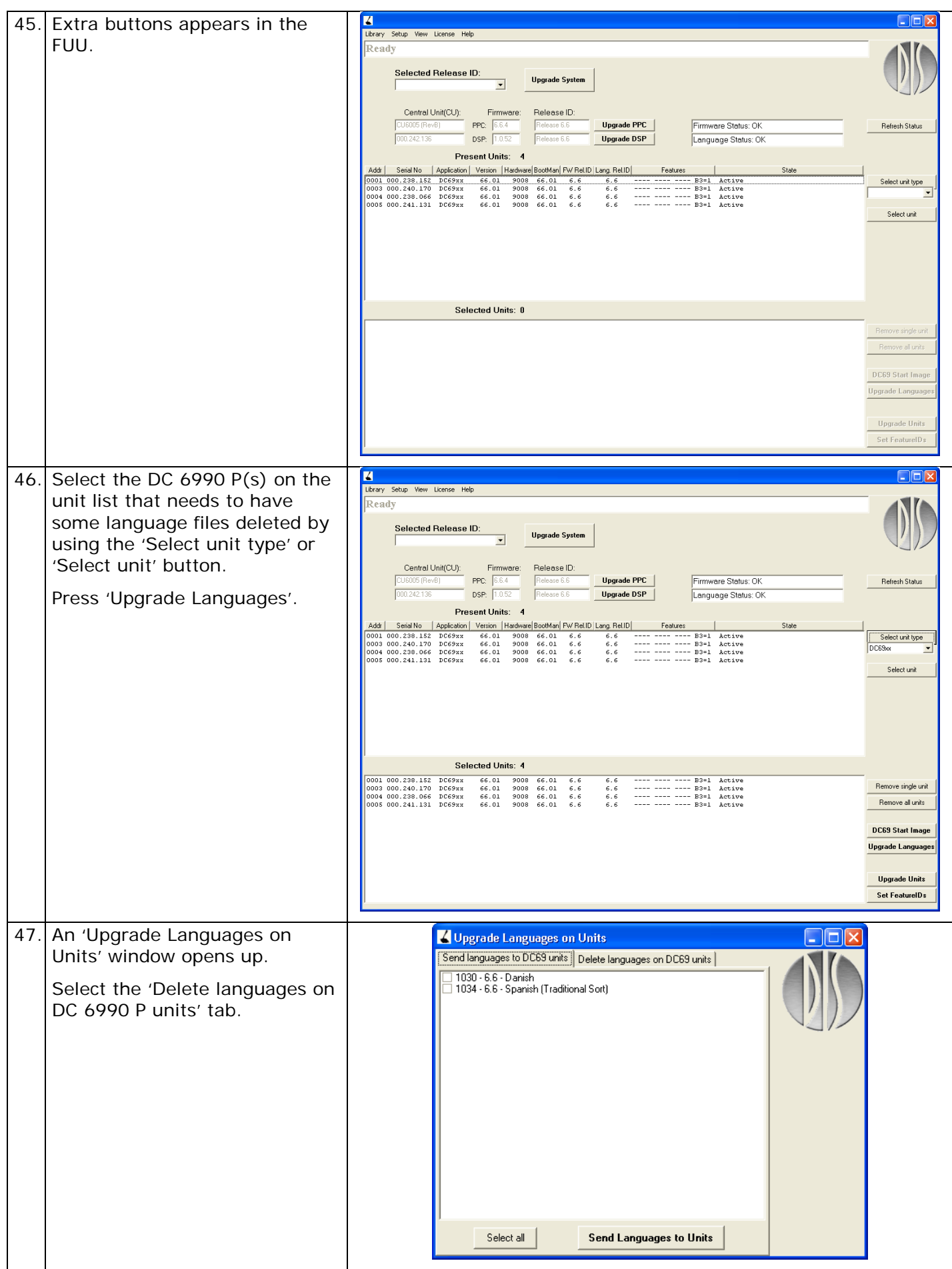

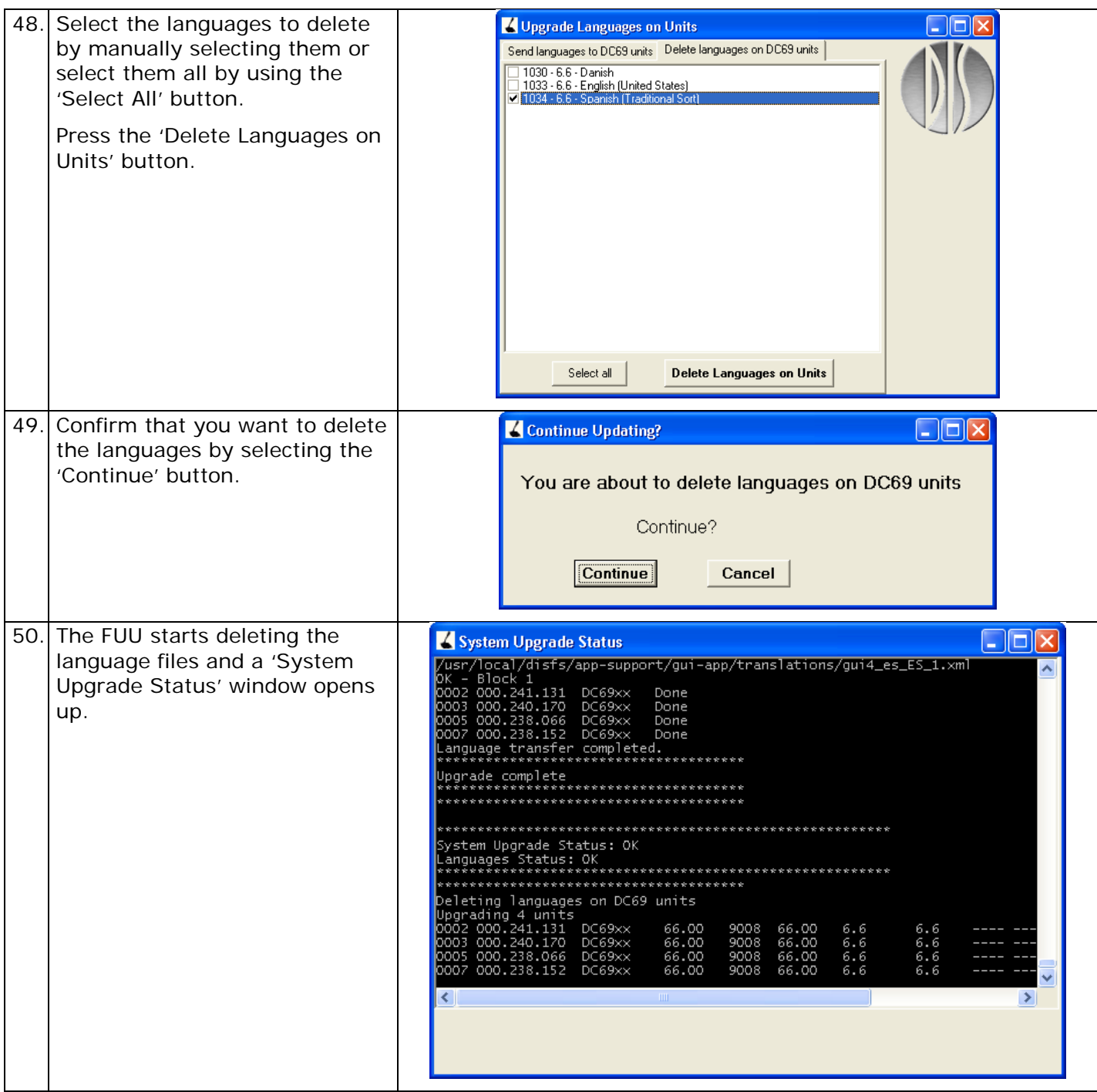

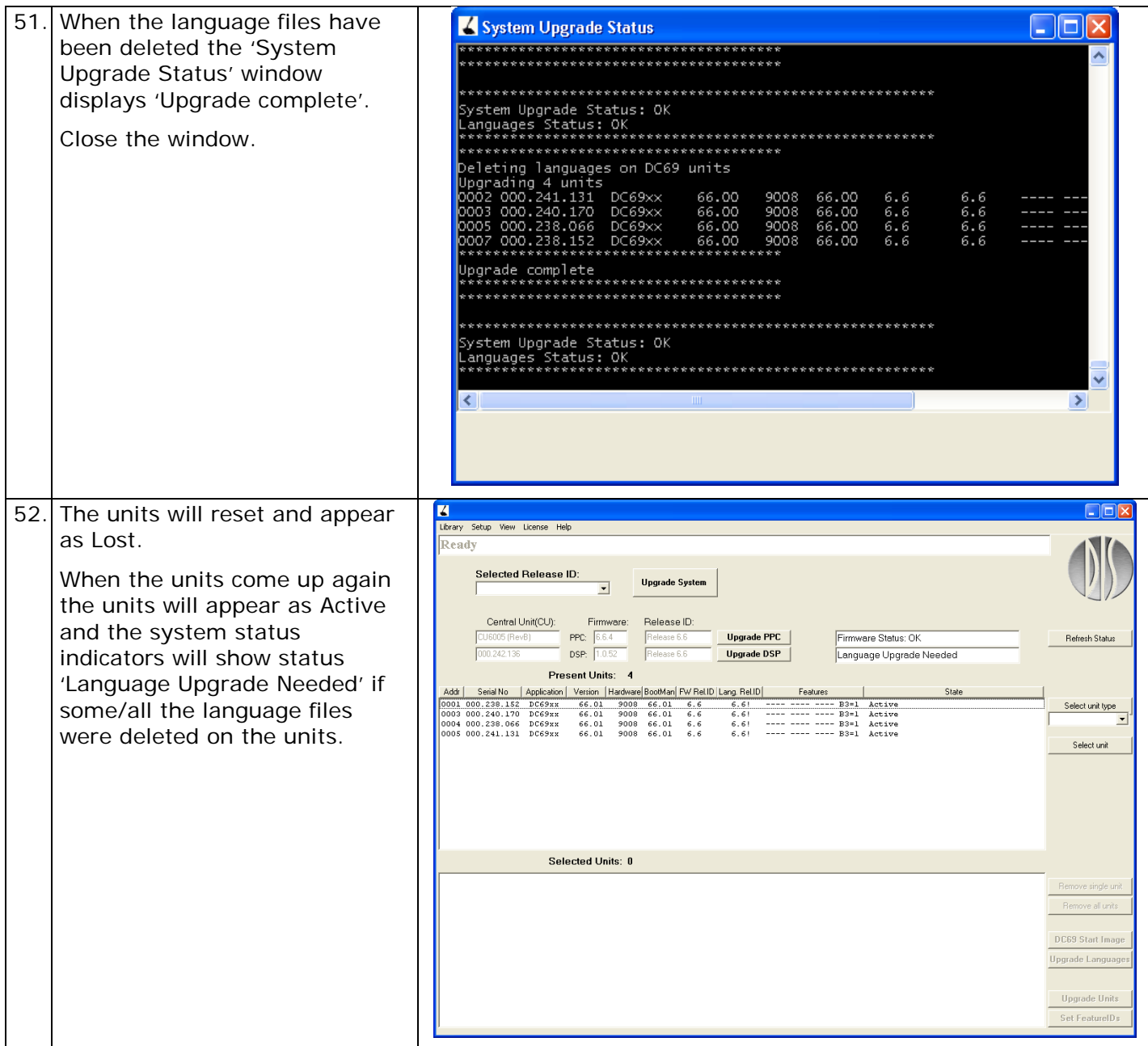

## <span id="page-22-0"></span>**Open Language Library**

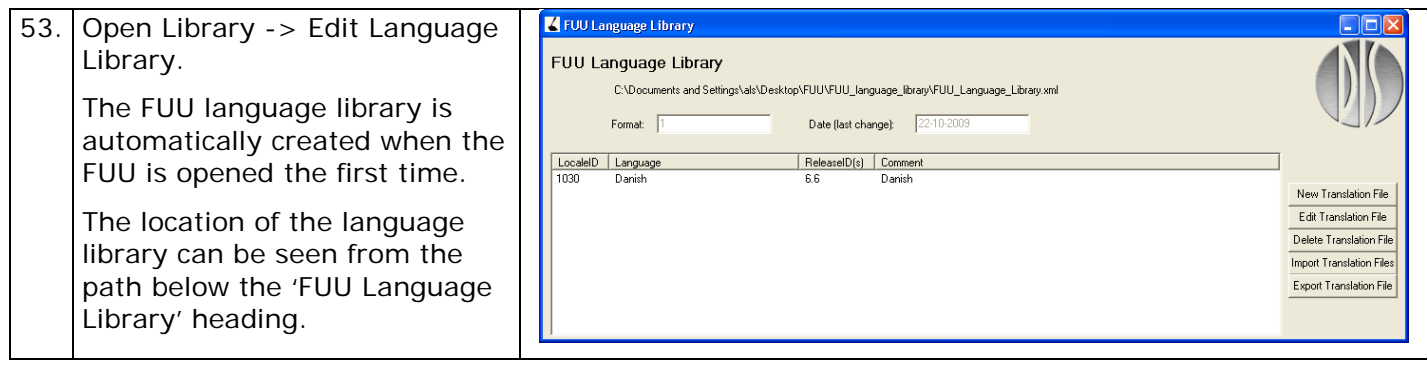

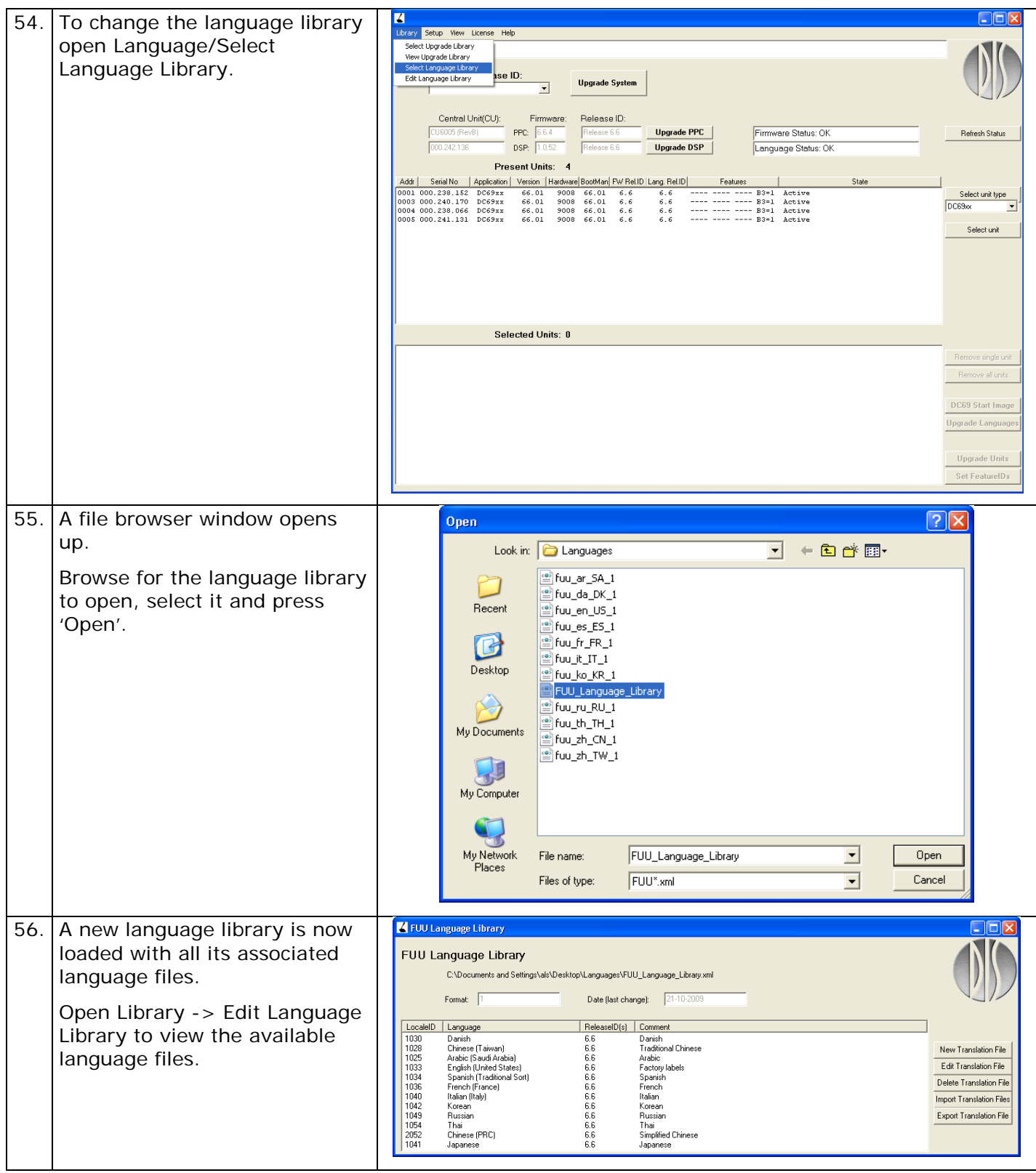

### <span id="page-24-0"></span>**Enable new languages**

When new language files have been uploaded to the DC 6990 P's it is also necessary to enable these languages on the units.

This has only to be done on one DC 6990 P regardless of the unit type. The last DC 6990 P in the system to change the language setup will determine the system configuration.

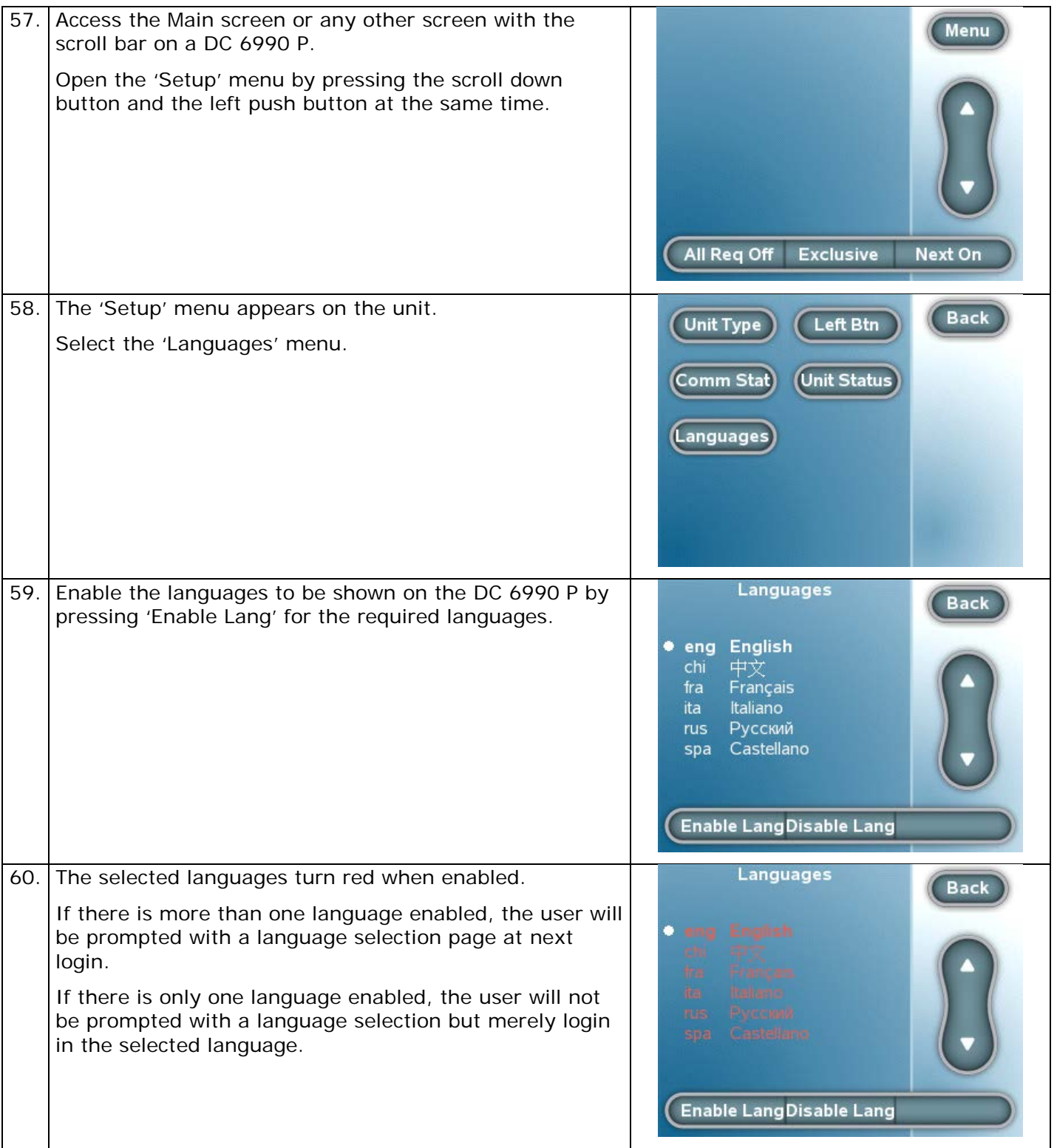

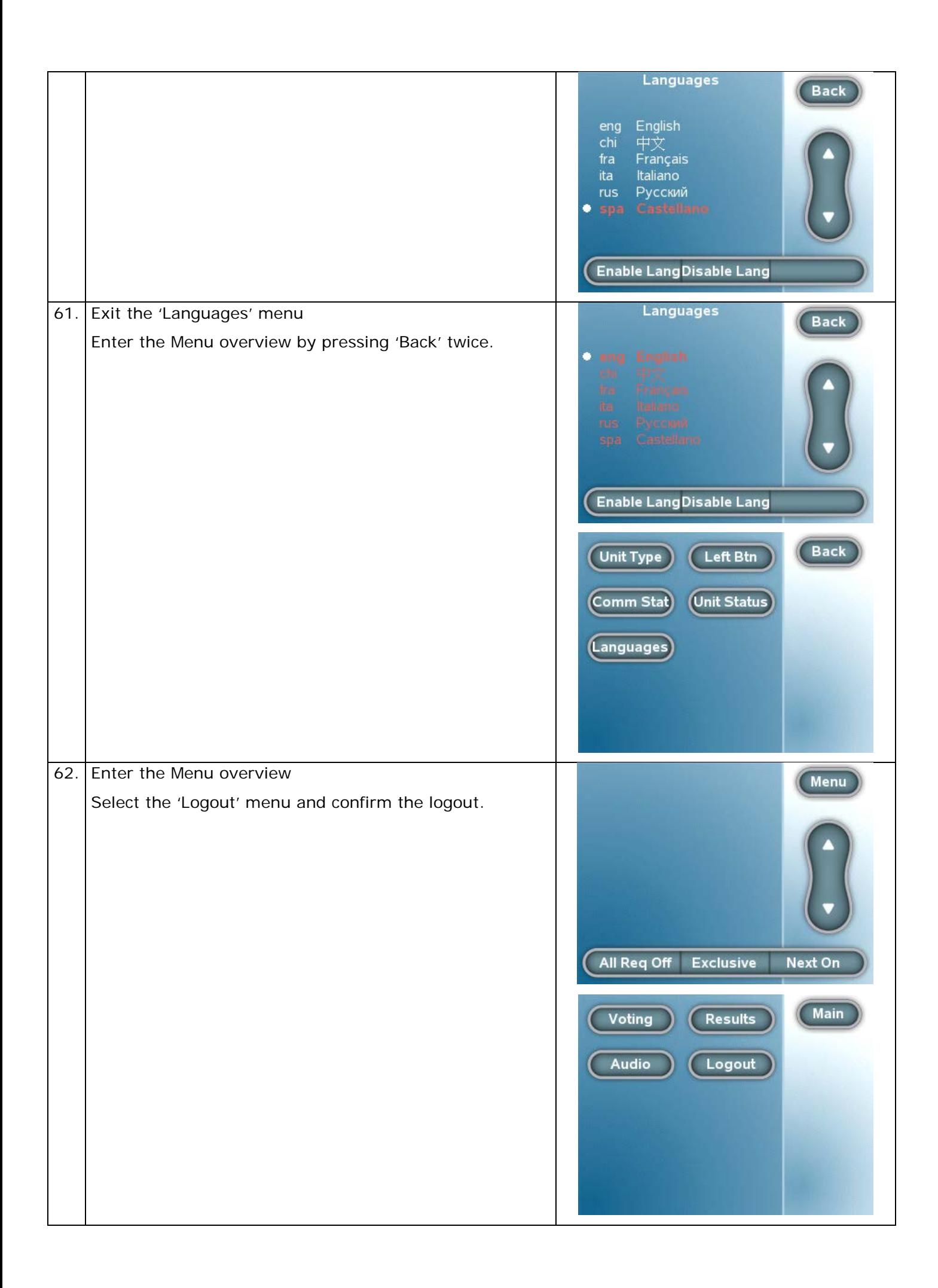

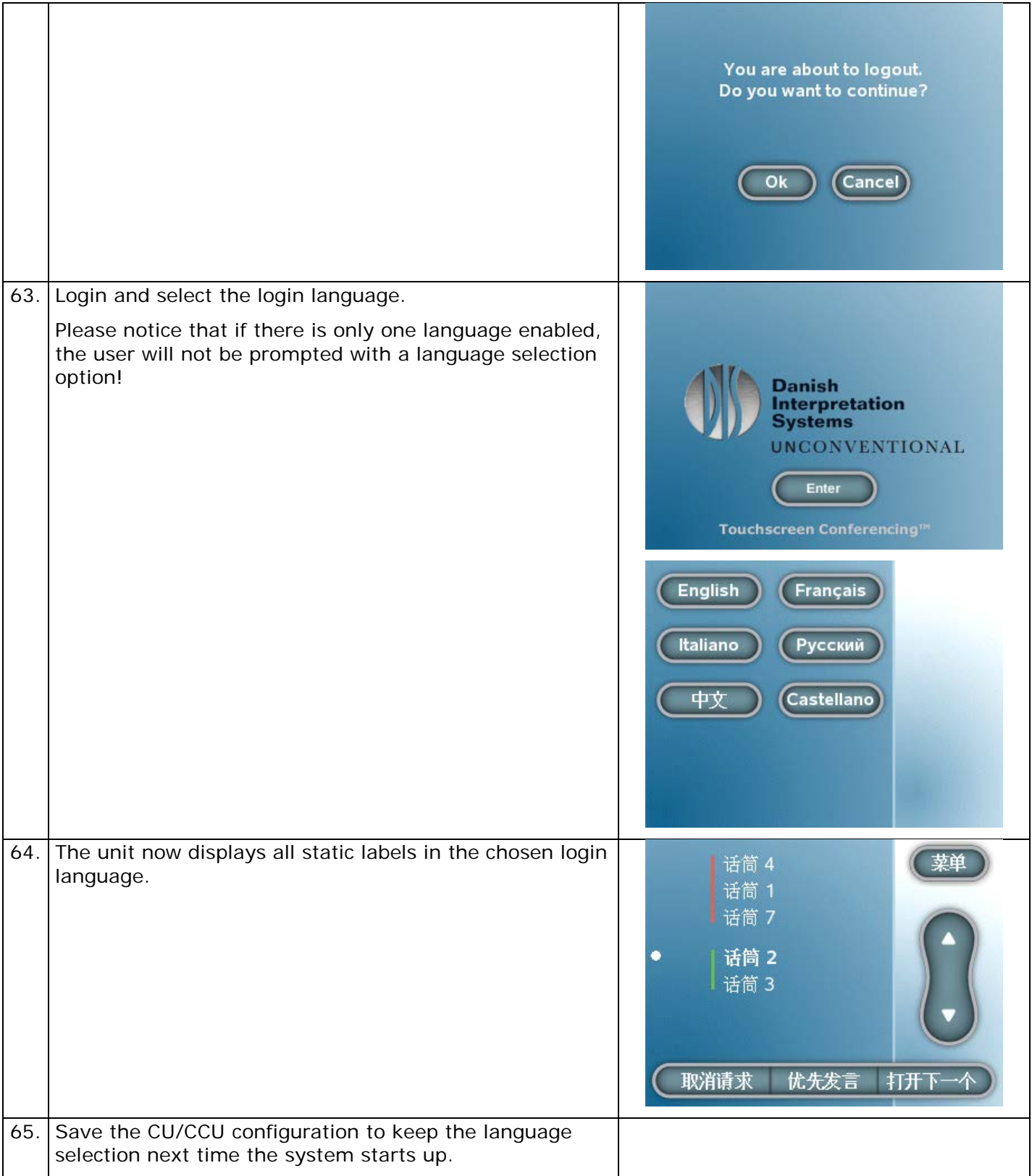

#### <span id="page-27-0"></span>**Enable dynamic text**

The last step of enabling languages on the DC 6990 P's is to enable the use of dynamic text from the SW 6000.

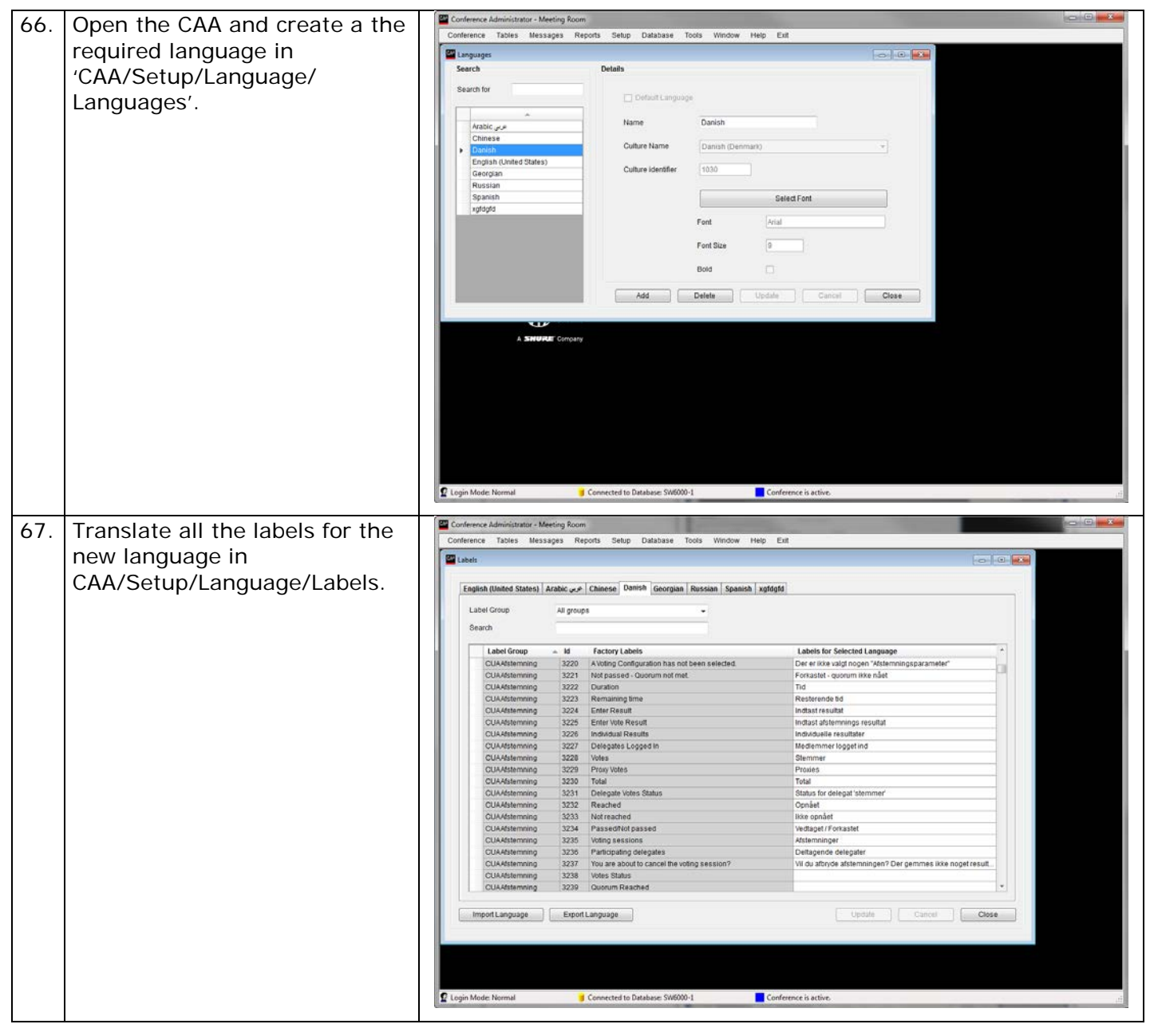

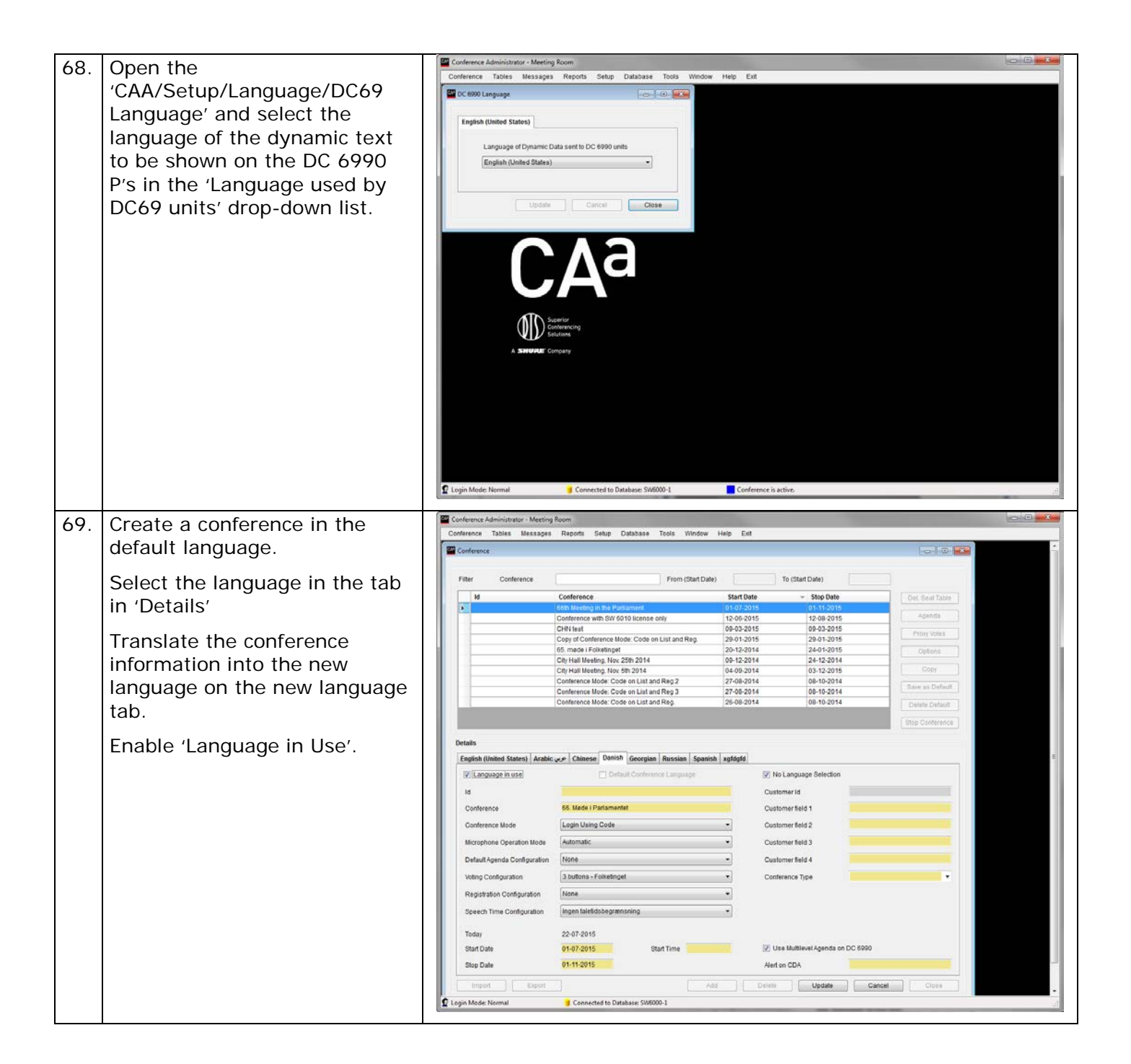

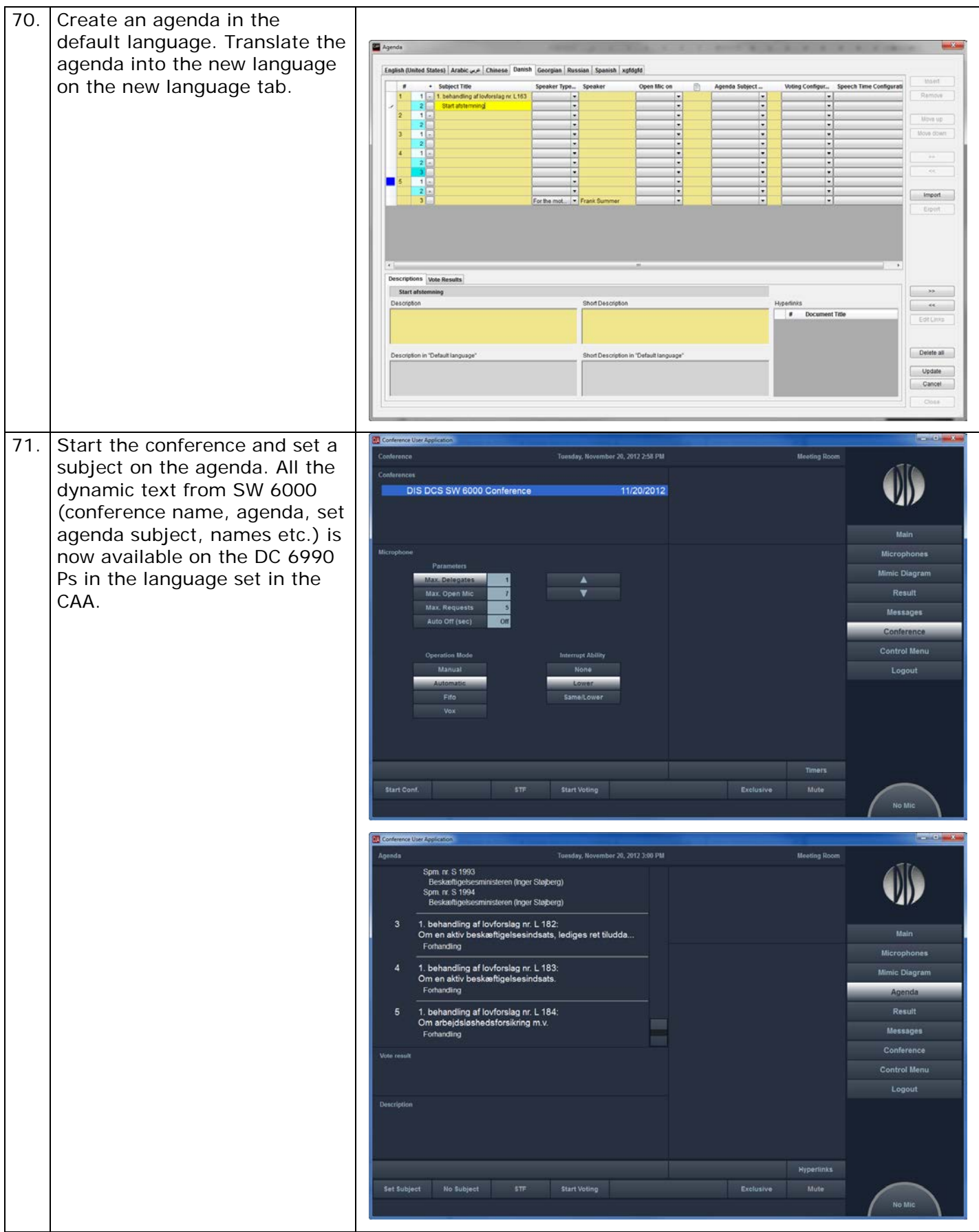

## <span id="page-30-0"></span>Changing of start image to DC 6990 P

The start image on the DC 6990 P can be changed individually on all DC 6990 P units to customise the look of the units.

#### <span id="page-30-1"></span>**Upload a start image**

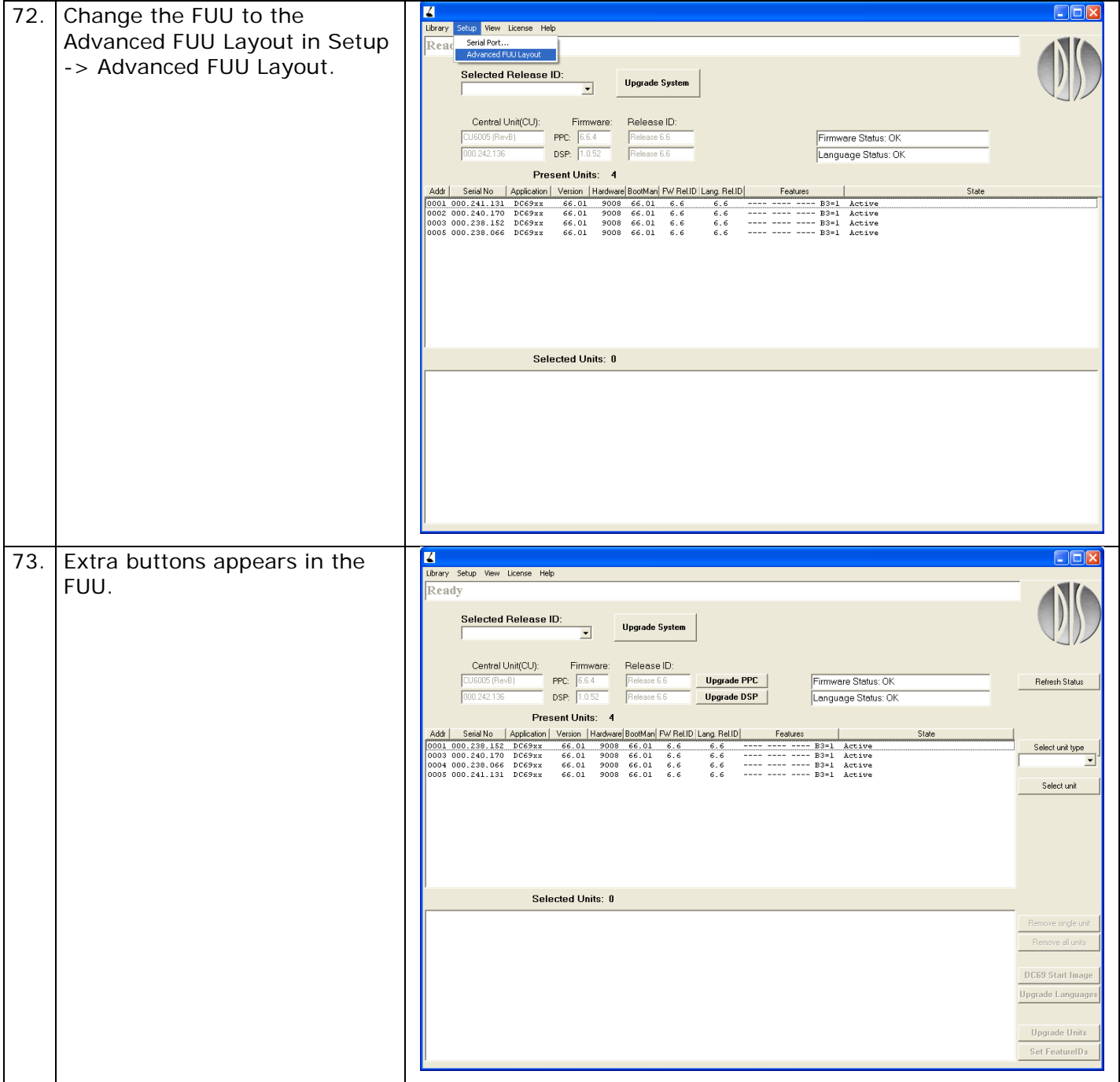

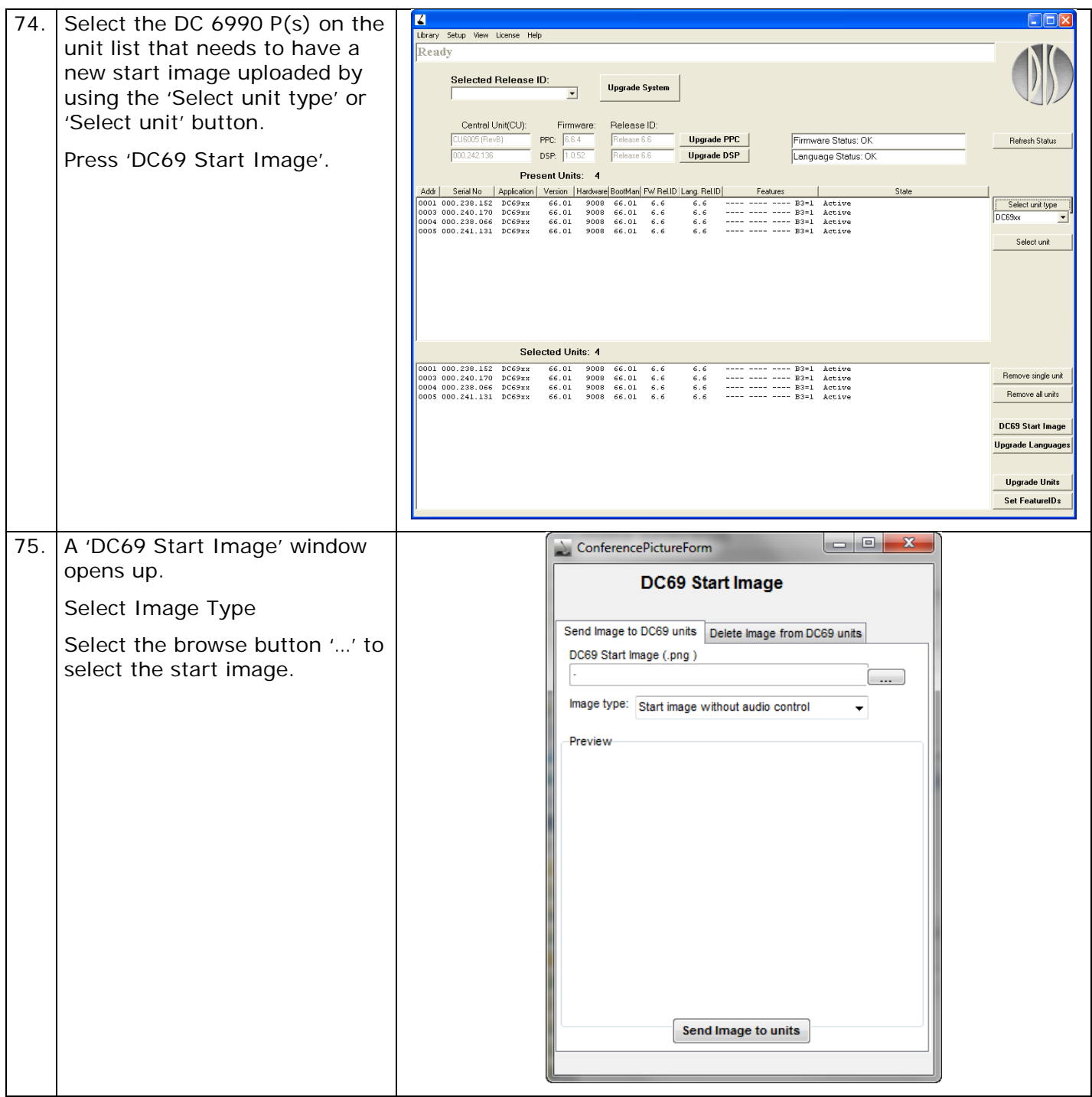

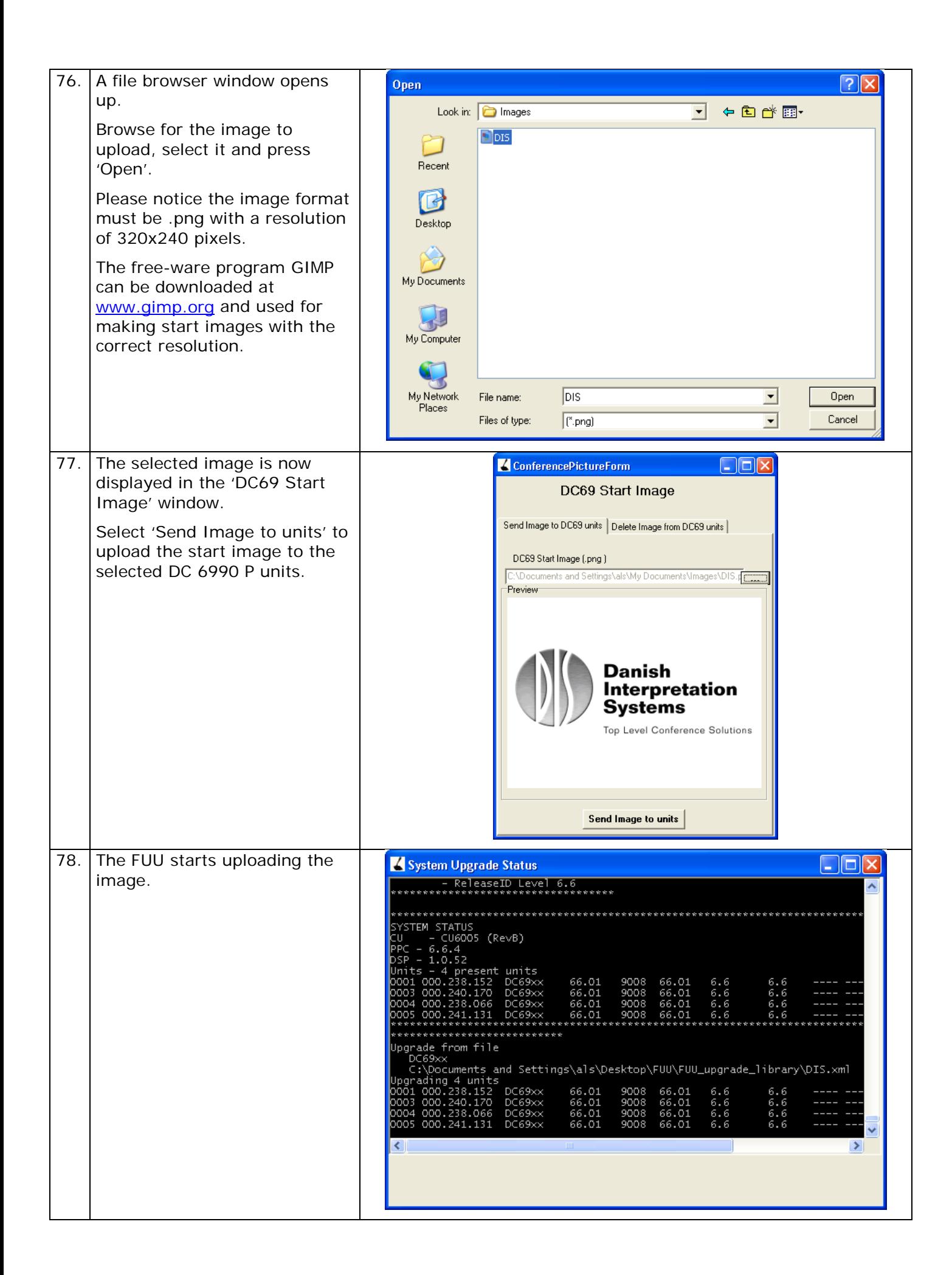

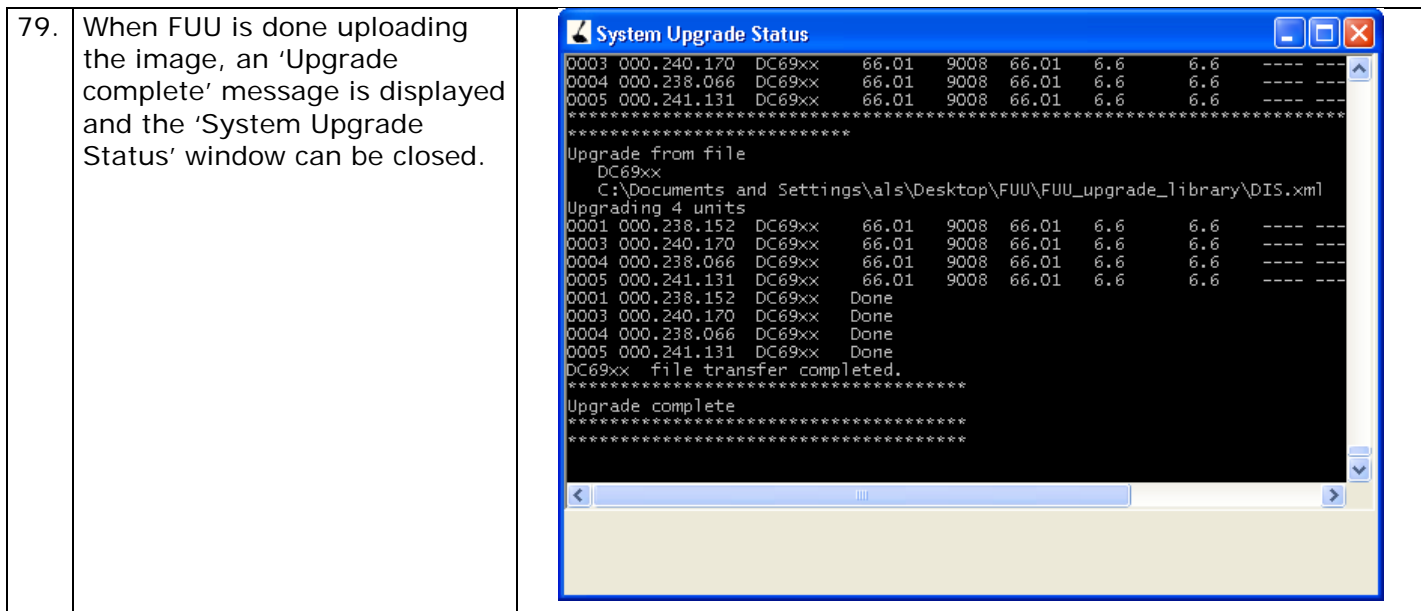

### <span id="page-33-0"></span>**Delete a start image**

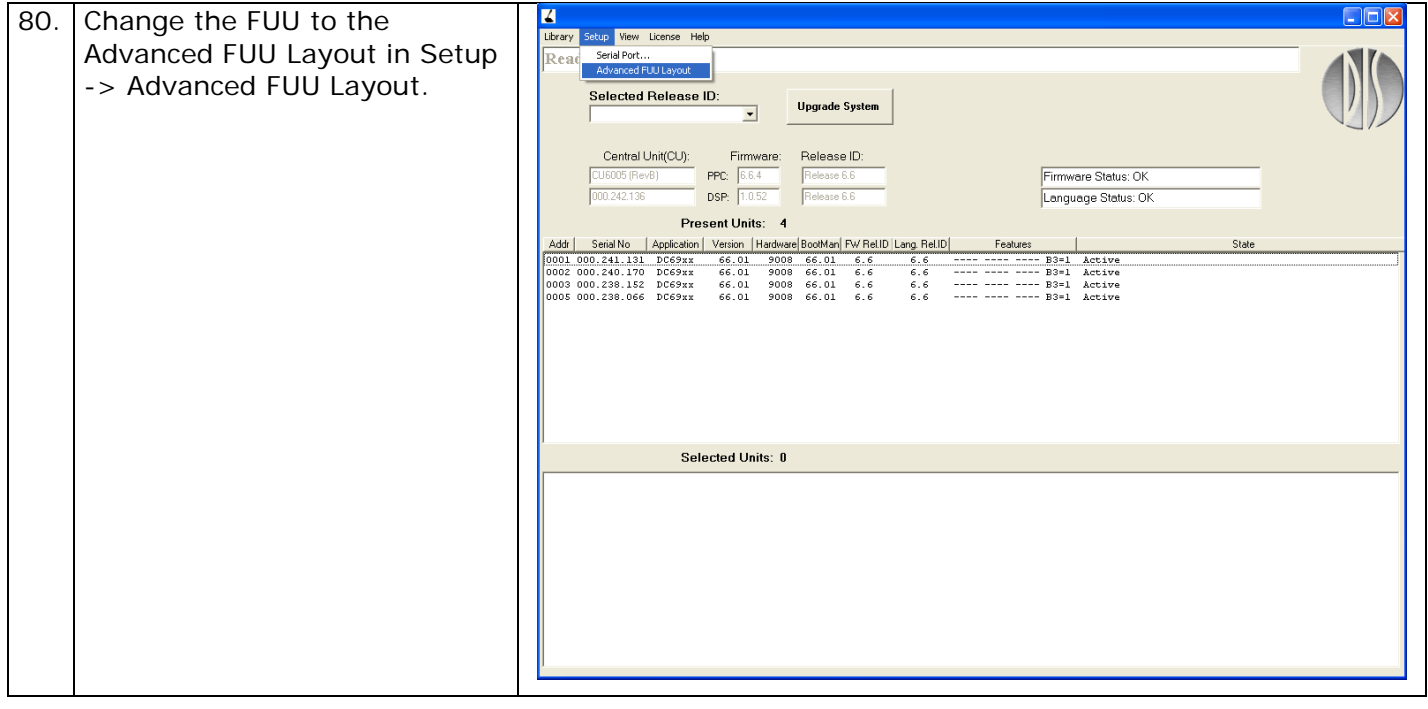

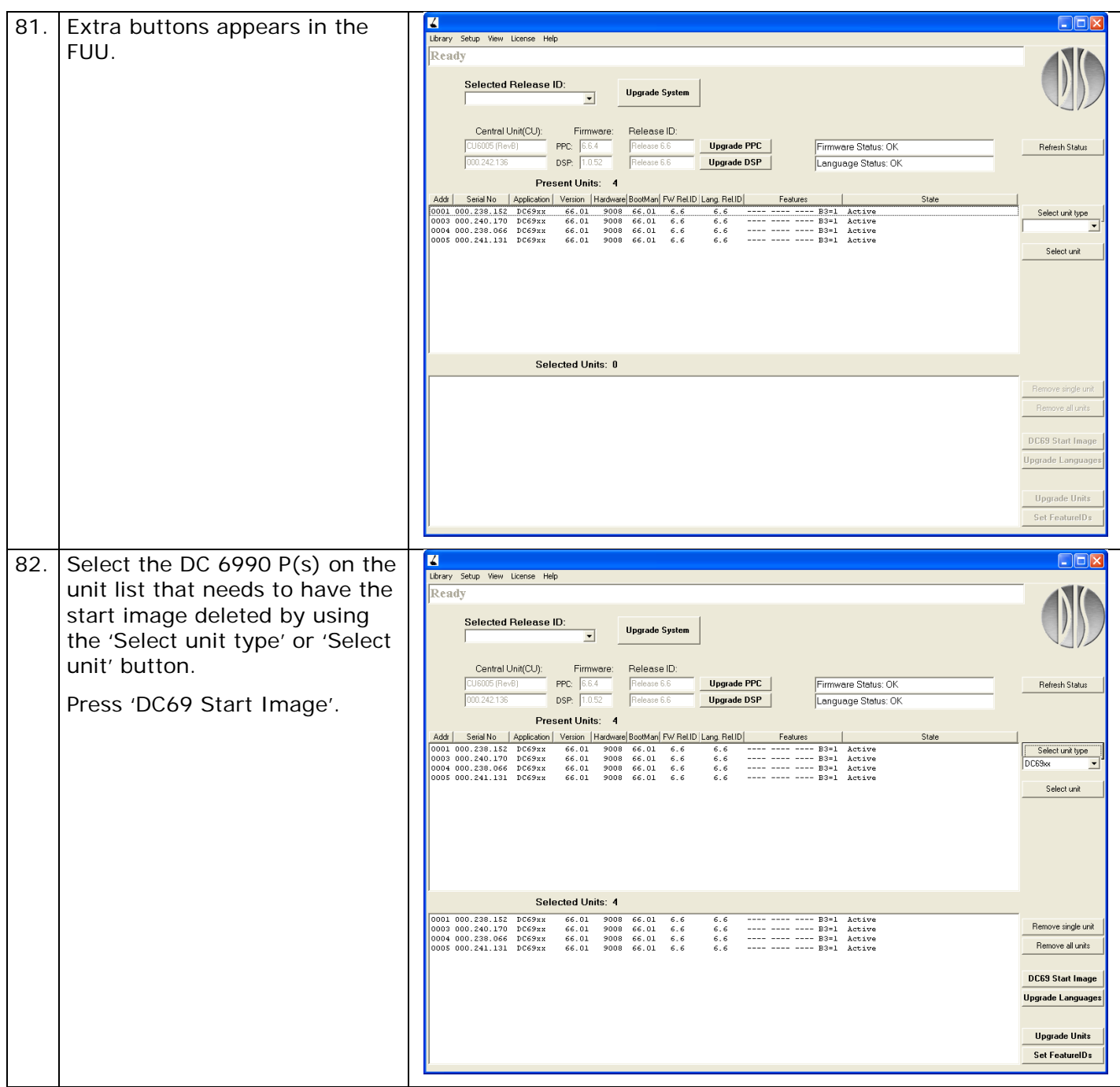

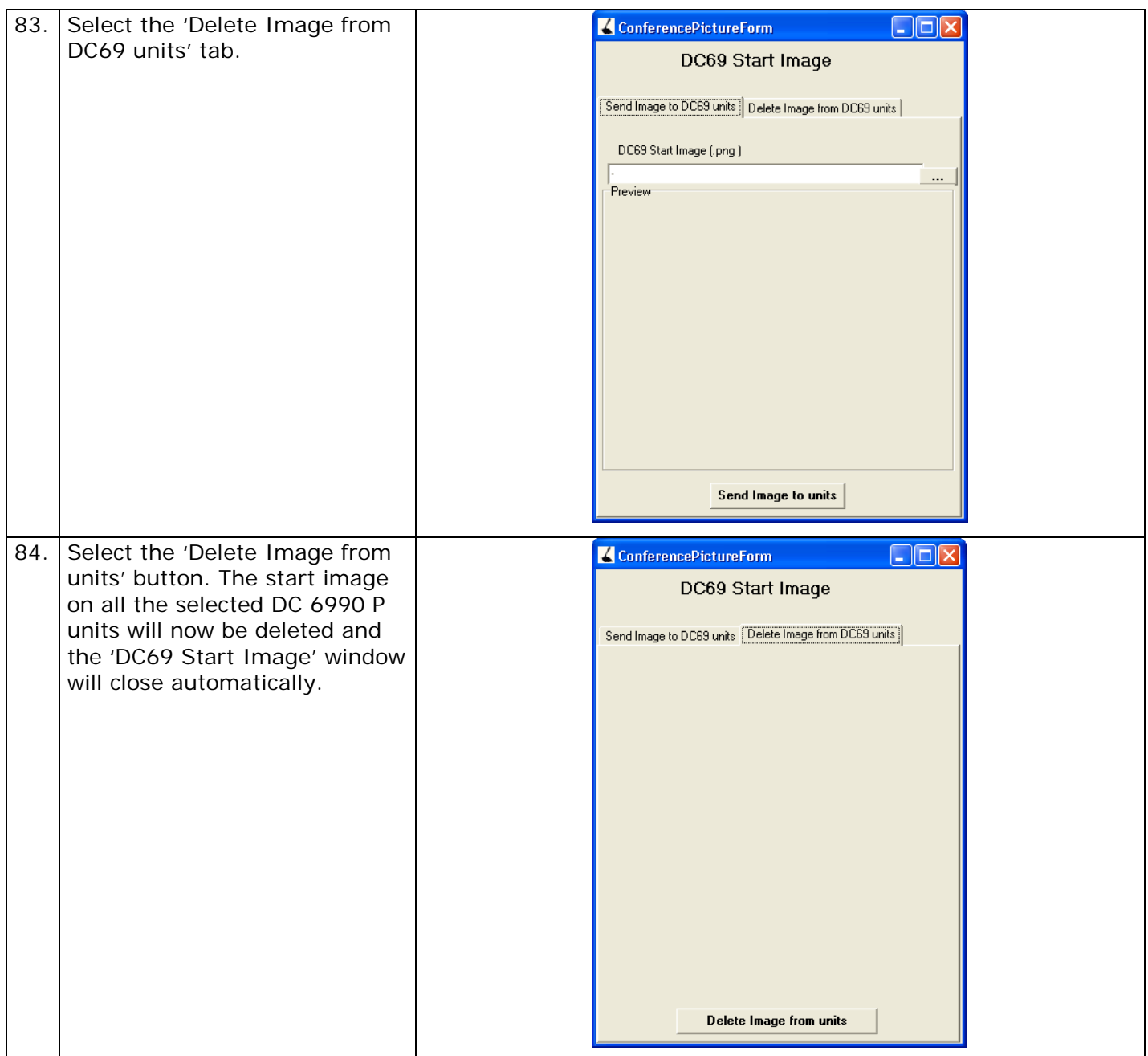

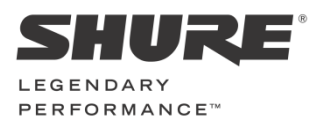

**www.shure.com**

**United States, Canada, Latin America, Caribbean:**  Shure Incorporated 5800 West Touhy Avenue Niles, IL 60714 -4608 USA

Phone: +1 847 600 2000 Fax: +1 847 600 1212 (USA) Fax: +1 847 600 6446 Email: info@shure.com

#### **Europe, Middle East, Africa:**

Shure Europe Gmbh Jakob -Dieffenbacher -Str. 12 75031 Eppingen Germany

Phone: +49 (0) 7262-9249-100 Fax: +49 (0) 7262 -9249 -114 Email: info@shure.de

#### **Asia, Pacific:**

Shure Asia Limited 22/F, 625 King's Road North Point, Island East, Hong Kong

Phone: (+852) 2893 -4290 Fax: (+852) 2893 -4055 Email: info@shure.com.hk